Personal Finance Management User Manual Oracle Banking Digital Experience Patchset Release 22.1.1.0.0

Part No. F56934-01

August 2022

# ORACLE<sup>®</sup>

Personal Finance Management User Manual August 2022

Oracle Financial Services Software Limited Oracle Park Off Western Express Highway Goregaon (East) Mumbai, Maharashtra 400 063 India Worldwide Inquiries: Phone: +91 22 6718 3000 Fax:+91 22 6718 3001 [www.oracle.com/financialservices/](http://www.oracle.com/financialservices/)

Copyright © 2006, 2022, Oracle and/or its affiliates. All rights reserved.

Oracle and Java are registered trademarks of Oracle and/or its affiliates. Other names may be trademarks of their respective owners.

U.S. GOVERNMENT END USERS: Oracle programs, including any operating system, integrated software, any programs installed on the hardware, and/or documentation, delivered to U.S. Government end users are "commercial computer software" pursuant to the applicable Federal Acquisition Regulation and agency-specific supplemental regulations. As such, use, duplication, disclosure, modification, and adaptation of the programs, including any operating system, integrated software, any programs installed on the hardware, and/or documentation, shall be subject to license terms and license restrictions applicable to the programs. No other rights are granted to the U.S. Government.

This software or hardware is developed for general use in a variety of information management applications. It is not developed or intended for use in any inherently dangerous applications, including applications that may create a risk of personal injury. If you use this software or hardware in dangerous applications, then you shall be responsible to take all appropriate failsafe, backup, redundancy, and other measures to ensure its safe use. Oracle Corporation and its affiliates disclaim any liability for any damages caused by use of this software or hardware in dangerous applications.

This software and related documentation are provided under a license agreement containing restrictions on use and disclosure and are protected by intellectual property laws. Except as expressly permitted in your license agreement or allowed by law, you may not use, copy, reproduce, translate, broadcast, modify, license, transmit, distribute, exhibit, perform, publish or display any part, in any form, or by any means. Reverse engineering, disassembly, or decompilation of this software, unless required by law for interoperability, is prohibited.

The information contained herein is subject to change without notice and is not warranted to be error-free. If you find any errors, please report them to us in writing.

This software or hardware and documentation may provide access to or information on content, products and services from third parties. Oracle Corporation and its affiliates are not responsible for and expressly disclaim all warranties of any kind with respect to third-party content, products, and services. Oracle Corporation and its affiliates will not be responsible for any loss, costs, or damages incurred due to your access to or use of third-party content, products, or services.

# **Table of Contents**

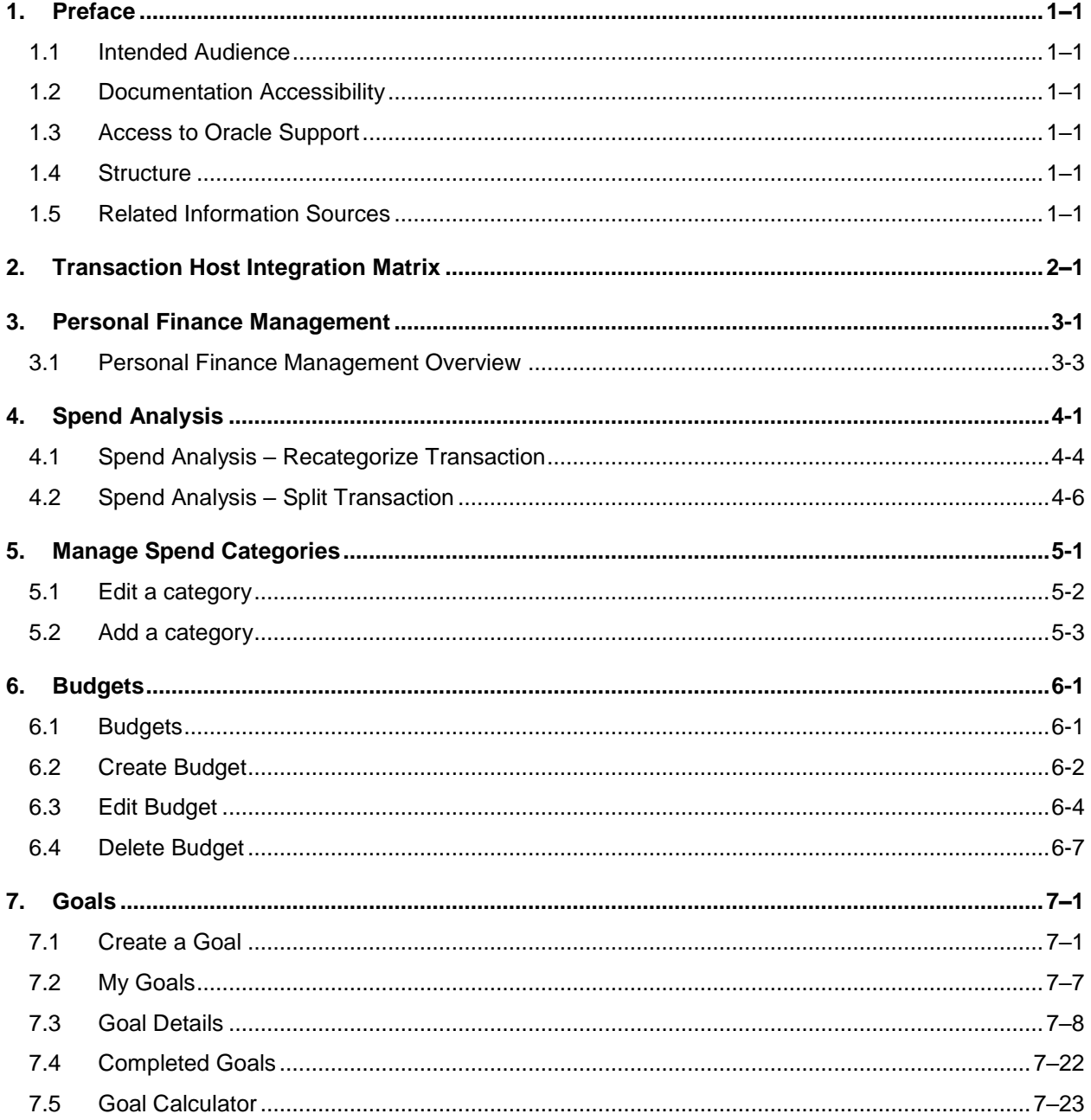

# <span id="page-3-0"></span>**1. Preface**

# <span id="page-3-1"></span>**1.1 Intended Audience**

This document is intended for the following audience*:*

- Customers
- Partners

# <span id="page-3-2"></span>**1.2 Documentation Accessibility**

For information about Oracle's commitment to accessibility, visit the Oracle Accessibility Program website at<http://www.oracle.com/pls/topic/lookup?ctx=acc&id=docacc>.

# <span id="page-3-3"></span>**1.3 Access to Oracle Support**

Oracle customers have access to electronic support through My Oracle Support. For information, visit

http://www.oracle.com/pls/topic/lookup?ctx=acc&id=info or visit

http://www.oracle.com/pls/topic/lookup?ctx=acc&id=trs if you are hearing impaired.

## <span id="page-3-4"></span>**1.4 Structure**

This manual is organized into the following categories:

*Preface* gives information on the intended audience. It also describes the overall structure of the User Manual.

*Introduction* provides brief information on the overall functionality covered in the User Manual.

The subsequent chapters provide information on transactions covered in the User Manual.

Each transaction is explained in the following manner:

- Introduction to the transaction
- Screenshots of the transaction
- The images of screens used in this user manual are for illustrative purpose only, to provide improved understanding of the functionality; actual screens that appear in the application may vary based on selected browser, theme, and mobile devices.
- Procedure containing steps to complete the transaction- The mandatory and conditional fields of the transaction are explained in the procedure. If a transaction contains multiple procedures, each procedure is explained. If some functionality is present in many transactions, this functionality is explained separately.

# <span id="page-3-5"></span>**1.5 Related Information Sources**

For more information on Oracle Banking Digital Experience Patchset Release 22.1.1.0.0, refer to the following documents:

- **Oracle Banking Digital Experience Licensing Guide**
- Oracle Banking Digital Experience Installation Manuals

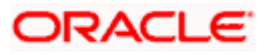

# **2. Transaction Host Integration Matrix**

## <span id="page-4-0"></span>**Legends**

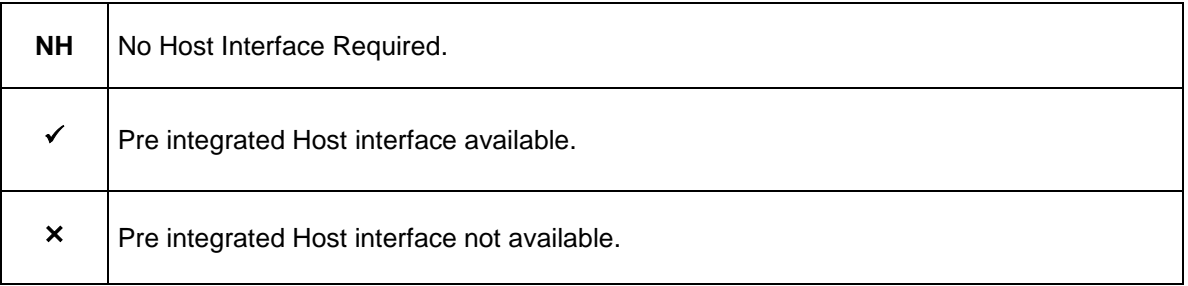

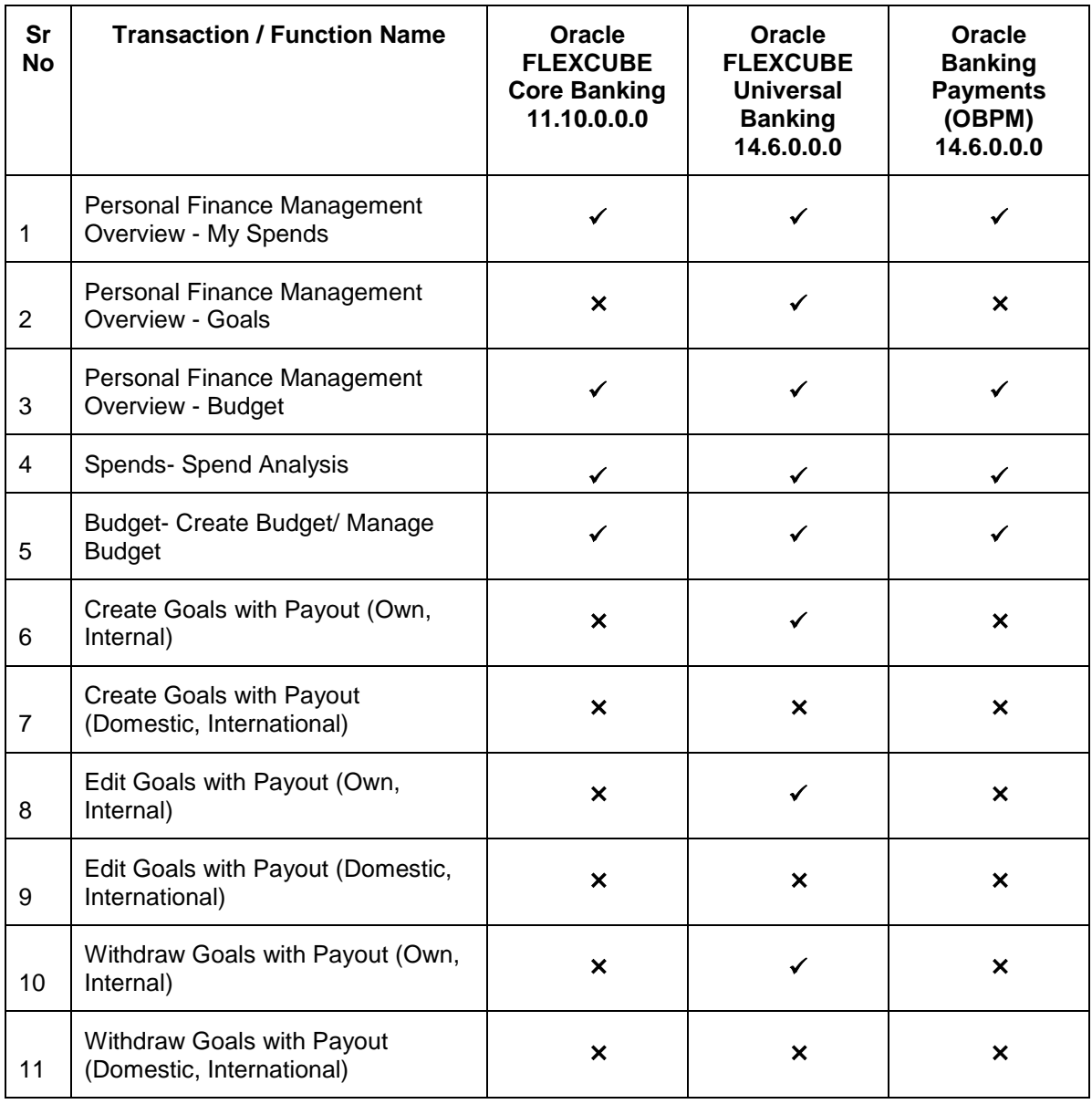

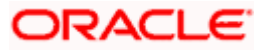

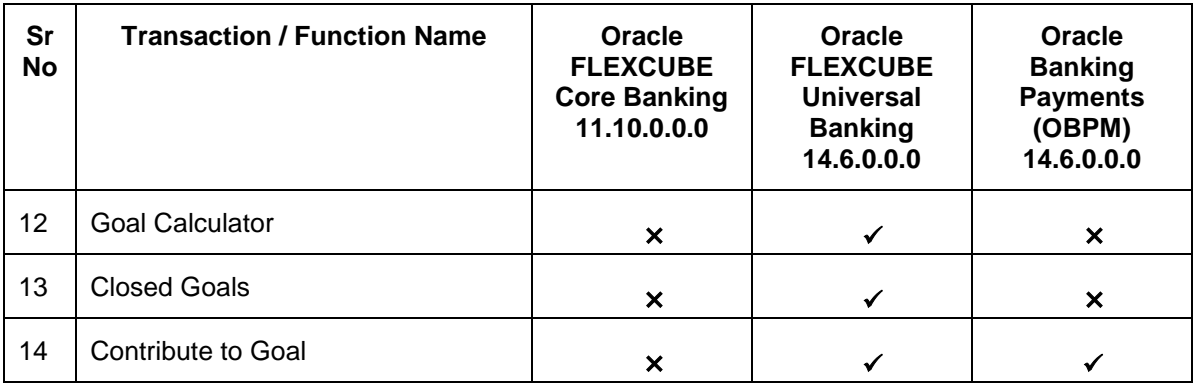

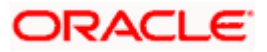

# **3. Personal Finance Management**

<span id="page-6-0"></span>Personal finance refers to how the customer manages their money, including their income, expenses and savings. This module enables customers to take control of their money by providing them with a holistic view of their finances with the bank. With the help of the personal finance management tools, the customer can plan their finances and track their expenditure, set up goals and follow budgets.

This module comprises of multiple tools, such as,

#### **Spend Analysis**

This tool provides an insight on the pattern or areas of expenditures. Customers can make smarter financial decisions by tracking their expenses over time

#### **Goals**

Enables users to visualize and reach their life goals more easily.

#### **Budgeting**

Users can create custom thresholds, and can track their financial goals and relative performances.

#### **Pre-requisites**

- **Transaction access is provided to retail user.**
- Accounts are maintained in the core banking system under a party ID mapped to the user.

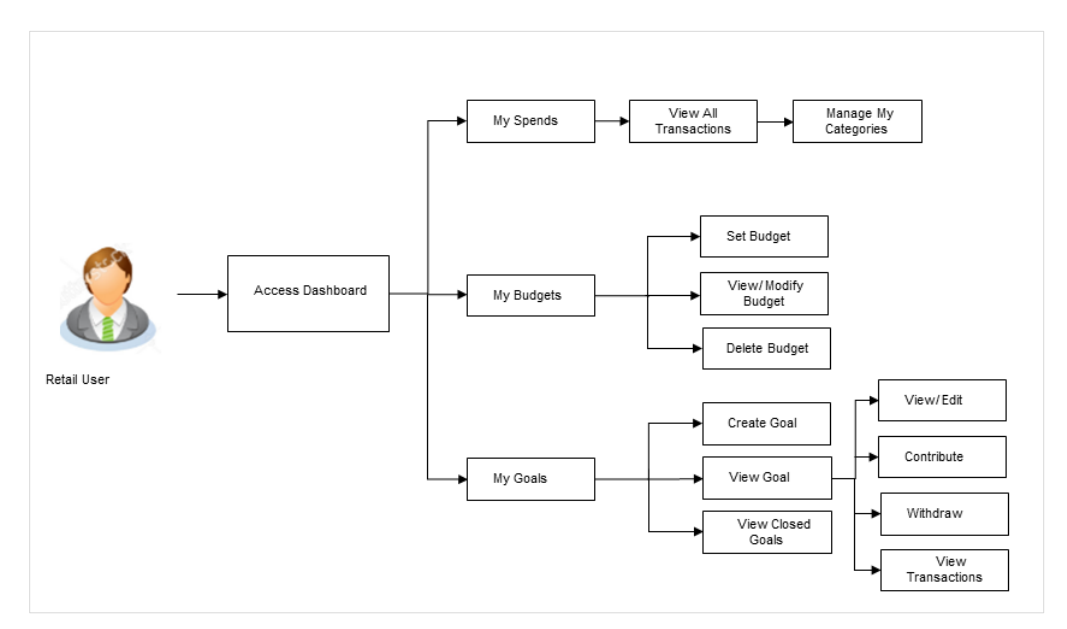

## **Workflow**

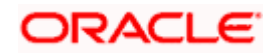

## **Features Supported In Application**

The Personal Finance Management module supports the following features:

- **•** Spend Analysis
- Goals
- **Goal Calculator (pre-login feature)**
- Budgets

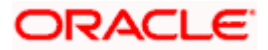

# <span id="page-8-0"></span>**3.1 Personal Finance Management Overview**

The retail dashboard displays an overview of spends of the user. By default it displays user's spends for last 30 days and the category name with expenditure amount is displayed, where spend has been maximum.

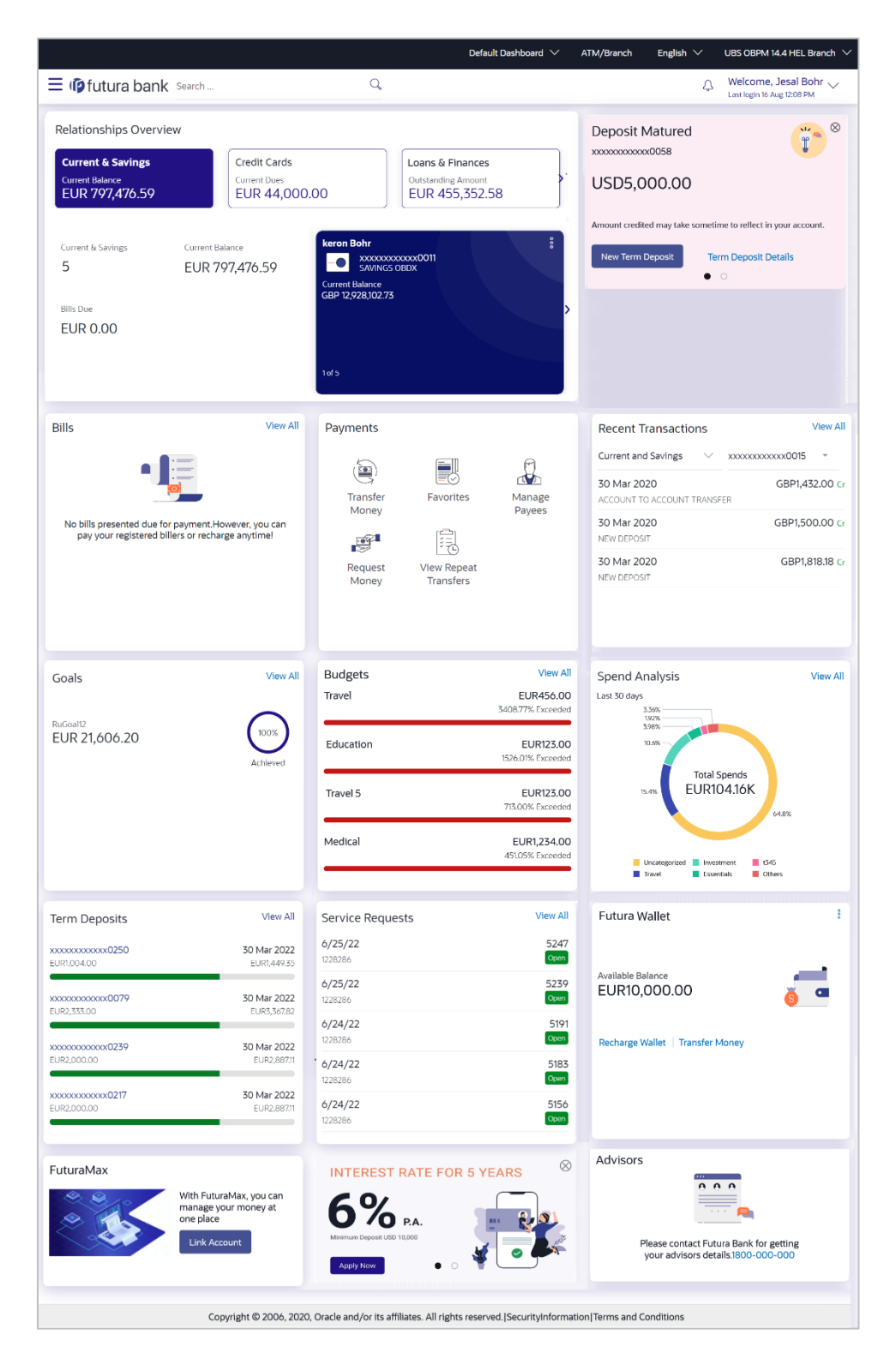

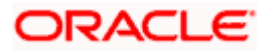

## **Dashboard Overview**

Trends dashboard shows widgets of PFM namely, Spends, Budgets and Goals. They give a brief snapshot of the current financial whereabouts of user with the bank.

## **Spend Analysis**

This widget displays the spend analysis of the customer. The spending patterns of the user are in the form of a donut chart. The details displayed in the chart will be based on the category wise expenditure in all savings accounts mapped to the user. The user can also view a period wise and account wise spend analysis.

This displays the total amount expenditure incurred during a period of last 30 days. It also displays the name of the category in which the highest expenditure has been incurred for that period. Click the **View All** link to open the **Spend Analysis** transaction screen. This screen displays the records of all transactions made in the customer's accounts. The category that each transaction comes under is displayed against the transaction record.

**Home**

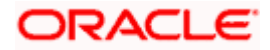

# **4. Spend Analysis**

<span id="page-10-0"></span>This tool helps the user by providing an insight on the pattern or areas of expenditures. Customers can make smarter financial decisions by tracking their expenses over time.

The system defines categories and sub categories to which the transactions can be assigned. The categories or sub categories are assigned to the transactions, based on certain rules pre-defined by the system. The users can re-categorize the assignment of transactions to any categories or sub categories of his choice. The user can also split a transaction he has done into two or more sub transactions.

In addition to the existing default categories and sub categories (created by the bank), users can also create their own new categories and subcategories.

## **Pre-requisites:**

- Transaction access is provided to retail users.
- User has an account and have done few transactions.
- **Basic categories and sub-categories are maintained and necessary rules are defined.**

#### **How to reach here:**

*Toggle menu > Menu > Personal Finance > Spend Analysis > Spend Analysis OR Dashboard > Spends widget > View All > Spend Analysis OR Access through the kebab menu of Manage Spend Categories transaction*

## **Spend Analysis – Filter Criteria**

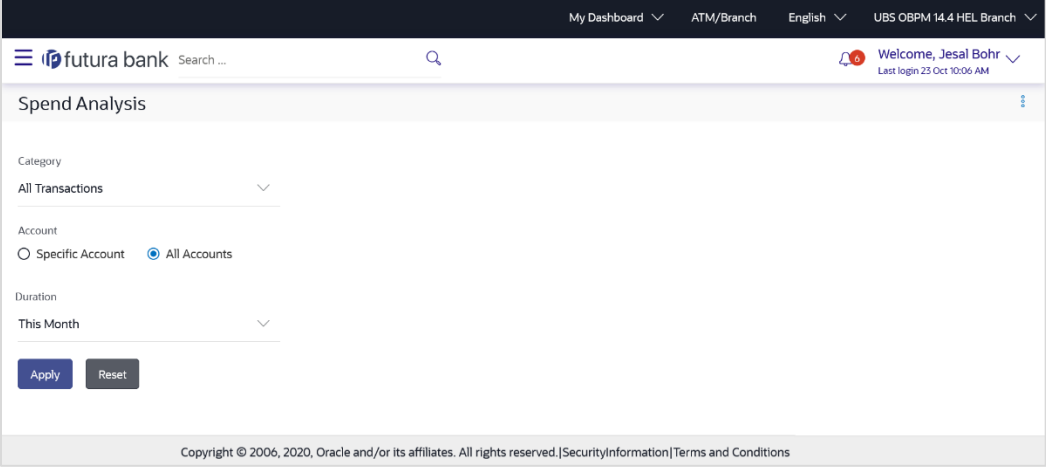

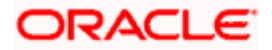

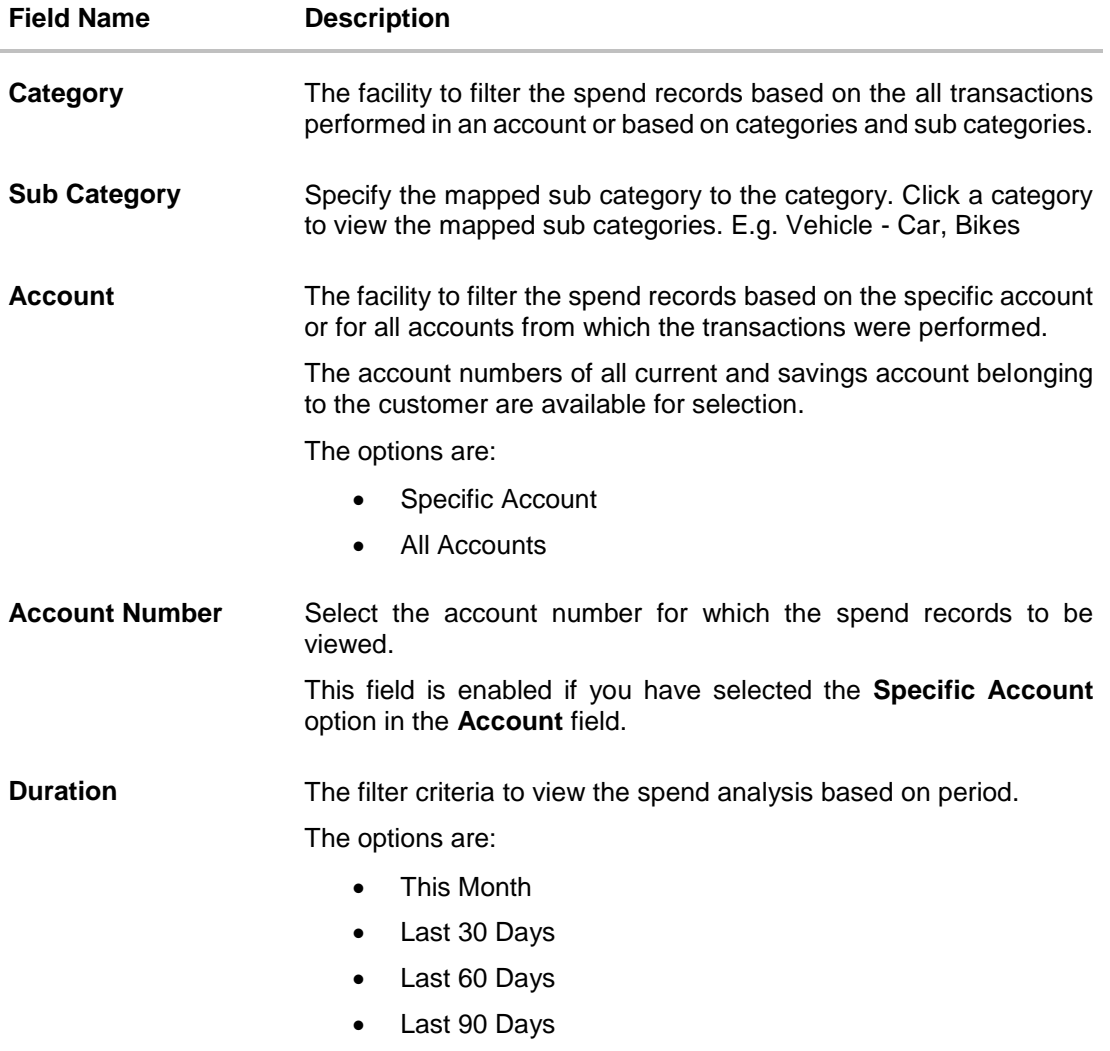

## **To view the spend analysis:**

- 1. From the **Category** list, select the category to filter the spend records based on the all transactions performed in an account or based on categories and sub categories.
- 2. If your selected **Category** as sub categories;
	- a. From the **Sub Category** list, select the mapped sub category from the list.
- 3. In the **Account** field, select the desired option to filter spend records based on either a specific account or for all accounts from which the transactions were performed.
	- a. If you have selected Specific Account;

From the **Account Number** list, select the account for which spend analysis is to be viewed.

- 4. In the **Duration** field, select the time period for which you wish to view spend analysis.
- 5. Click **Apply** to view spend analysis based on the defined criteria. The spend analysis gets displayed.

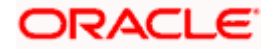

OR

Click **Reset** to clear the details entered.

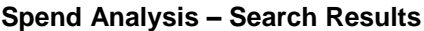

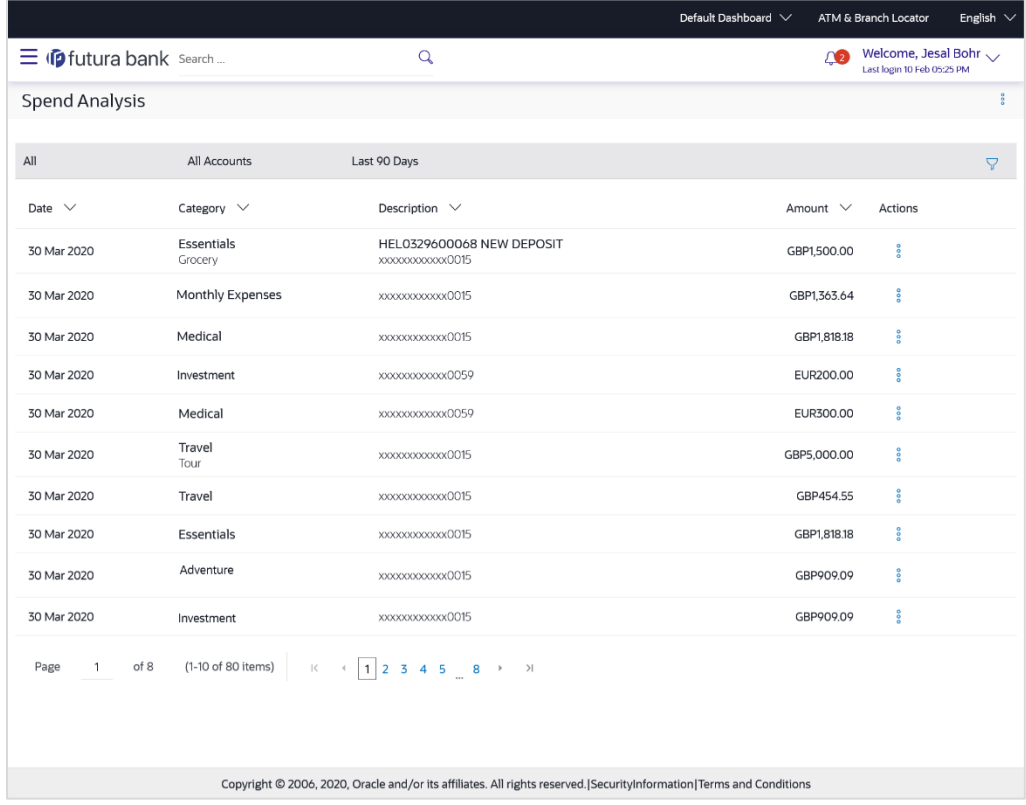

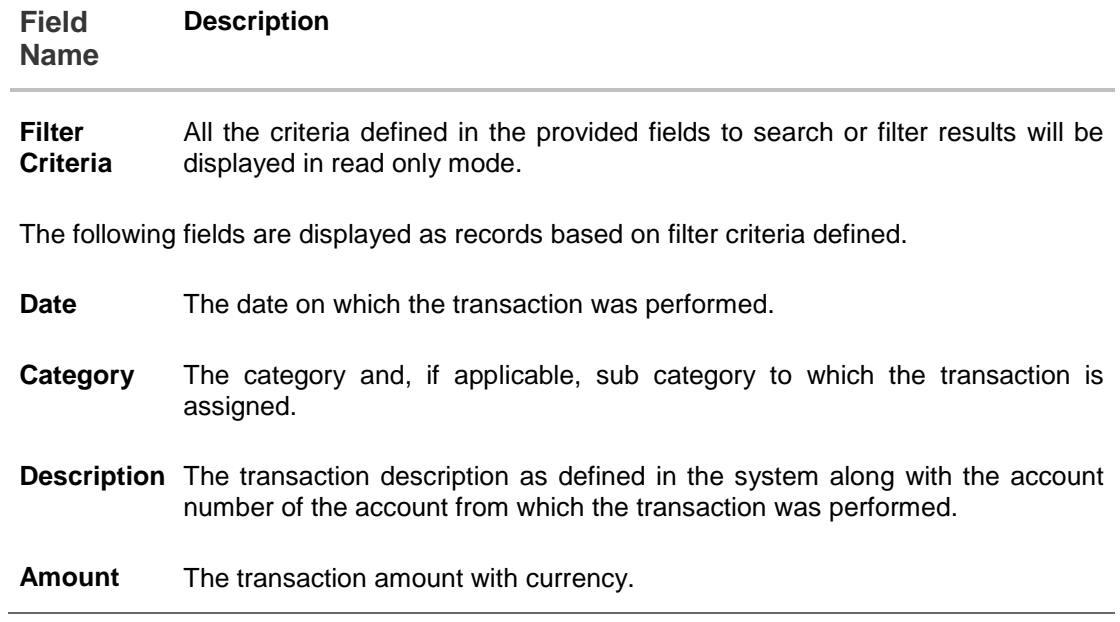

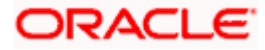

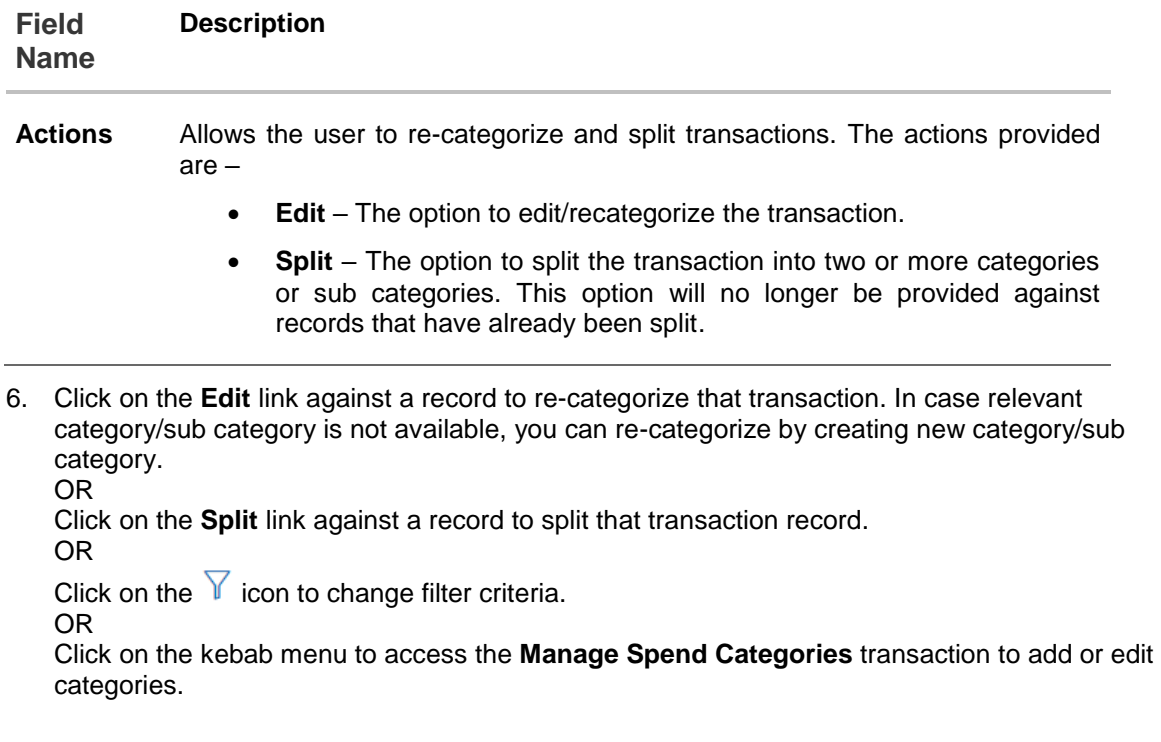

## <span id="page-13-0"></span>**4.1 Spend Analysis – Recategorize Transaction**

This option enables the customers to re-categorize the transactions. The user can modify a category/ sub category which is assigned to a transaction. An option is also provided to create new categories and sub categories. Newly added values are saved at customer level. User can also modify the self-created categories.

**Note**: Customers cannot add more than 4 sub categories under a single category.

## **To recategorize a transaction:**

1. In the **Spend Analysis** screen, click the **Edit** option against a transaction record which you want to recategorize. The Recategorize Transaction overlay screen appears.

## **Recategorize Transaction**

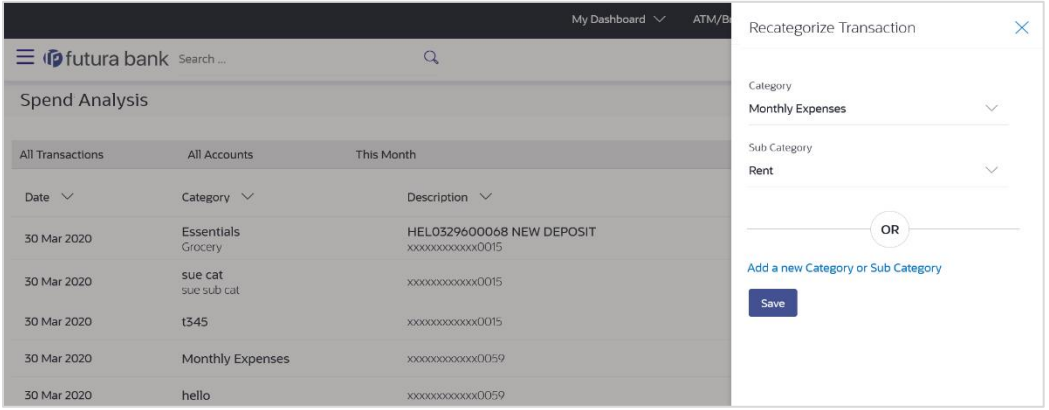

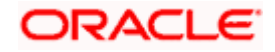

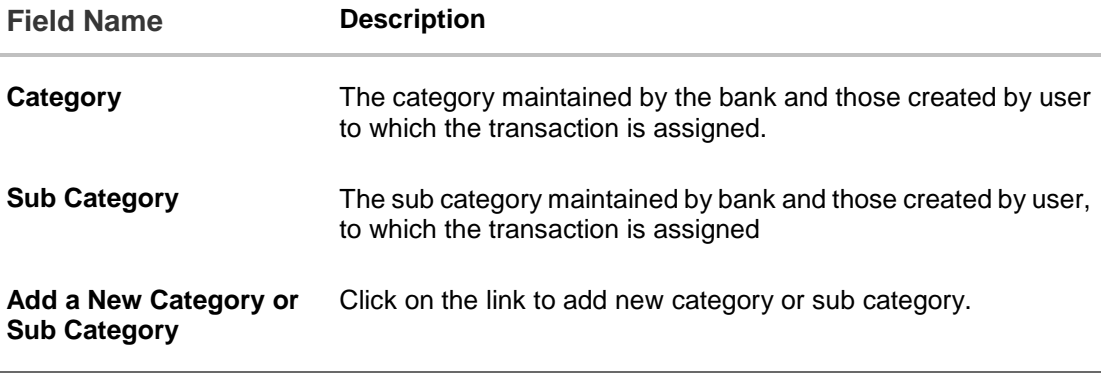

- 2. From the **Category** and **Sub Category** lists, select the desired options. OR Click on the **Add a New Category or Sub Category** link to add new category or sub category.
- 3. Click **Save** to re-categorize. OR Click  $\times$  icon to close the overlay screen.

## **4.1.1 Recategorize Transaction – Add New**

Using this option, the user can create a new category and sub category to which the transaction is to be recategorized.

## **To add a category:**

- 1. In the **Spend Analysis** screen, click the **Edit** option displayed against the transaction that you wish to recategorize. The **Recategorize Transaction** screen appears.
- 2. Click on the **Add a new Category** or **Sub Category** link if you want to add new Category and Sub Category.

## **Recategorize Transaction**

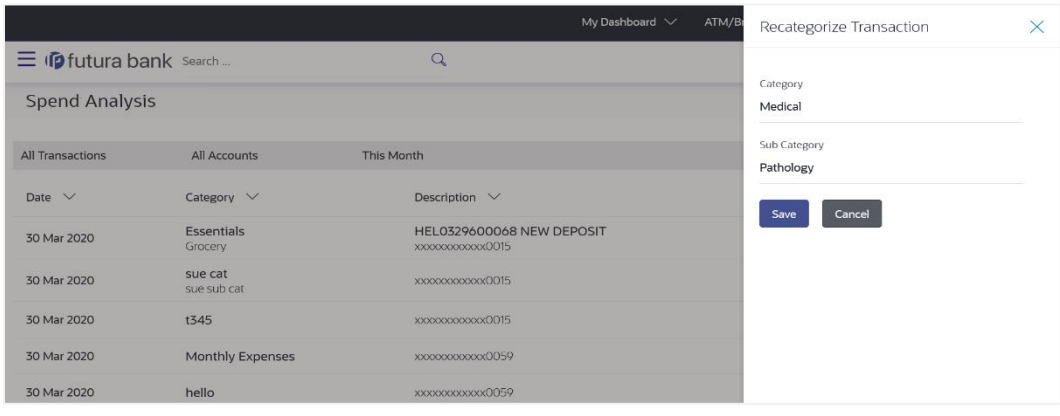

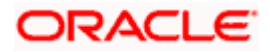

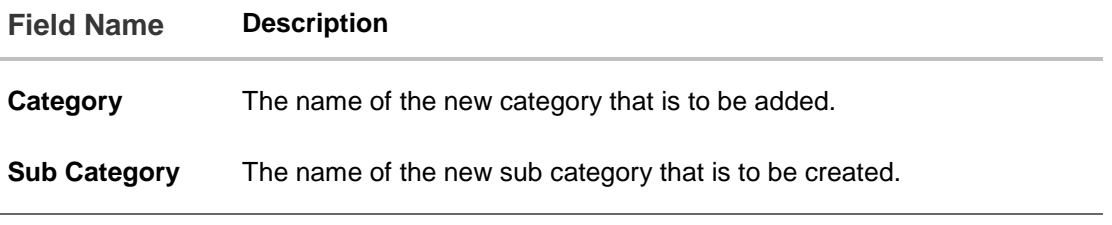

- 3. In the **Category** field, enter the name of the new category.
- 4. In the **Sub Category** field, enter the name of the new sub category.
- 5. Click **Save** to save the newly created category. OR Click **Cancel** to cancel the process.
- 6. The success message of re-categorization of the transaction appears on the screen.

# <span id="page-15-0"></span>**4.2 Spend Analysis – Split Transaction**

The split transaction feature allows the customer to divide a single transaction into multiple transactions of different categories/sub categories. For example, different items are bought with a single purchase at a departmental store and customer later wishes to split it into different categories / sub-categories, he can do so by using this option.

A transaction can be split into any number of transactions and each division can have their own categories/ sub-categories. The sum of values of all the split categories/ sub-categories transactions should be equal to the main transaction amount. A transaction can be split into categories/sub-categories only once. The split icon is no longer displayed against transactions which have been already split.

**Note**: The categorization cannot be reversed to original once the transaction is split.

## **To split a transaction:**

1. In the **Spend Analysis** screen, click the **Split** option against the transaction that you wish to split. The **Split Transaction** overlay screen appears.

## **Split Transaction**

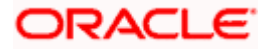

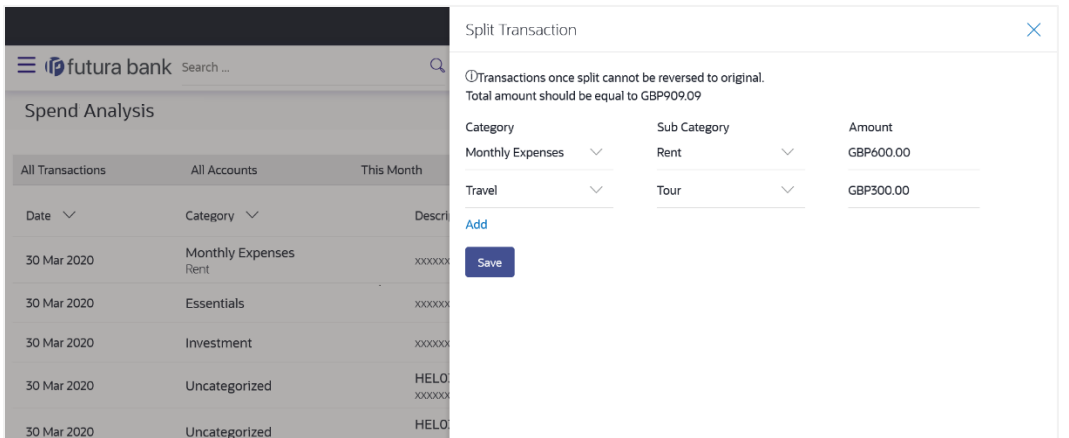

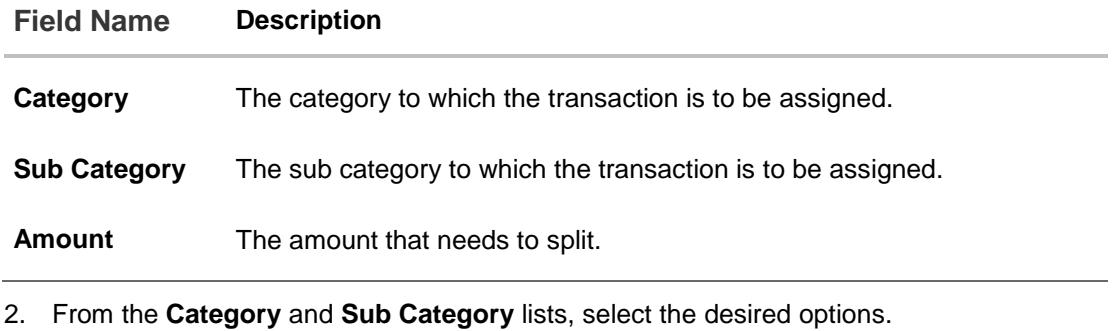

- 
- 3. In the **Amount** fields, enter the amount to be assigned to each category/sub category.
- 4. Click **Save** to save the changes. OR

Click on the **Add** link to add another category and sub-category into which the transaction is to be split.

Note: The user should not be able to add another category option once the maximum number is reached. OR

Click the  $\times$  icon to close the Split Transaction overlay screen.

5. The success message appears on the **Spend Analysis** screen.

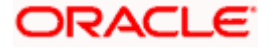

# **5. Manage Spend Categories**

<span id="page-17-0"></span>All the user defined categories appear in the Manage Spend Categories screen. This screen enables users to view and manage all the categories and sub categories created by them. The user can also modify existing categories and add new categories.

While creating a new category or sub category the system checks that the category being created does not already exist for the user. In case of sub category the system checks that a sub category with the same name does not exist under the same parent category. It is however possible to have duplicate sub categories across different categories for the same user.

## **How to reach here:**

*Access through the kebab menu of Spend Analysis screen.*

#### **To access the Manage Spend Categories page:**

1. In the **Spend Analysis** screen, click on the **Manage Spend Categories** option from the main kebab menu. The **Manage Spend Categories** screen appears.

#### **Manage Spend Categories**

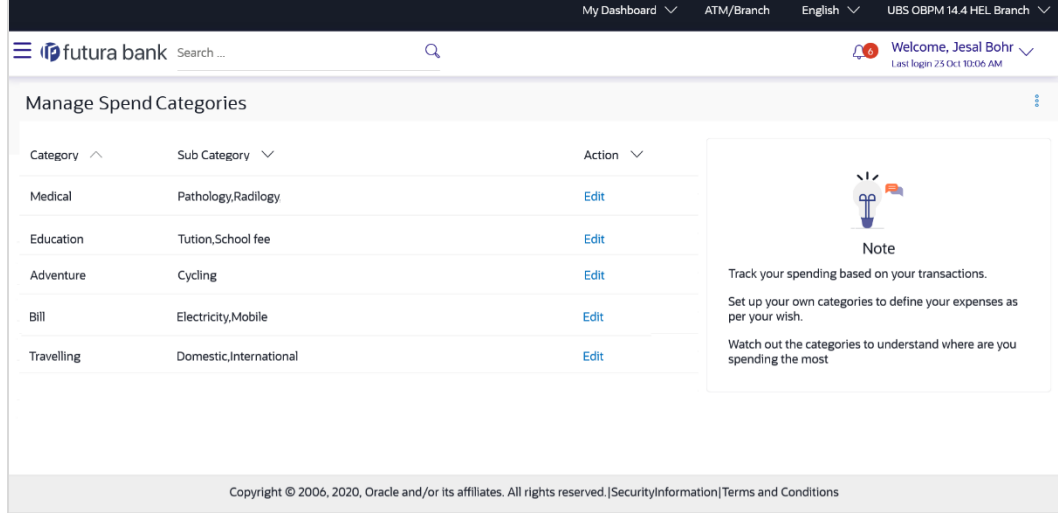

#### **Field Description**

#### **Field Name Description**

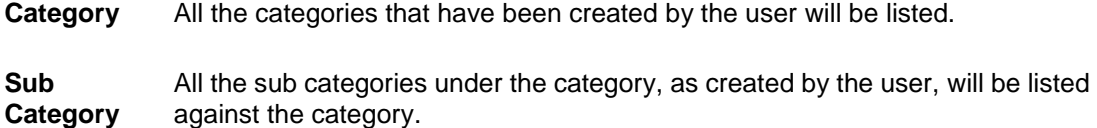

**Action** The option to edit the category and sub categories will be available against each record.

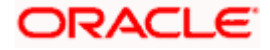

2. Click on the **Edit** link provided under the **Action** column against each record, to edit the category/subcategories.

You can perform the following actions from the main kebab menu:

- To create new categories and sub categories, click **Add Category**.
- To view spend analysis, click **Spend Analysis**.

## <span id="page-18-0"></span>**5.1 Edit a category**

## **To edit a category:**

1. In the **Manage Spend Categories** screen, click **Edit** against the record for which you want to edit a category and sub category.

The **Edit Category** overlay screen appears.

## **Manage Spend Categories – Edit Category**

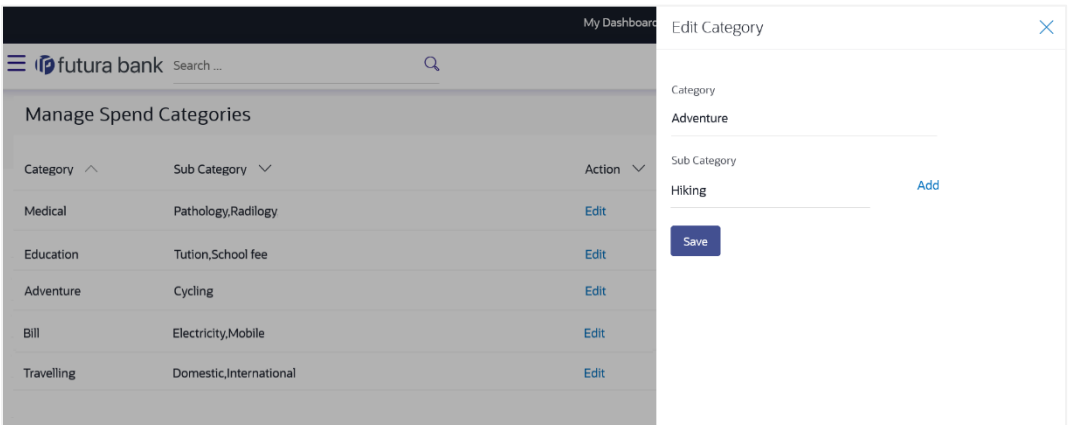

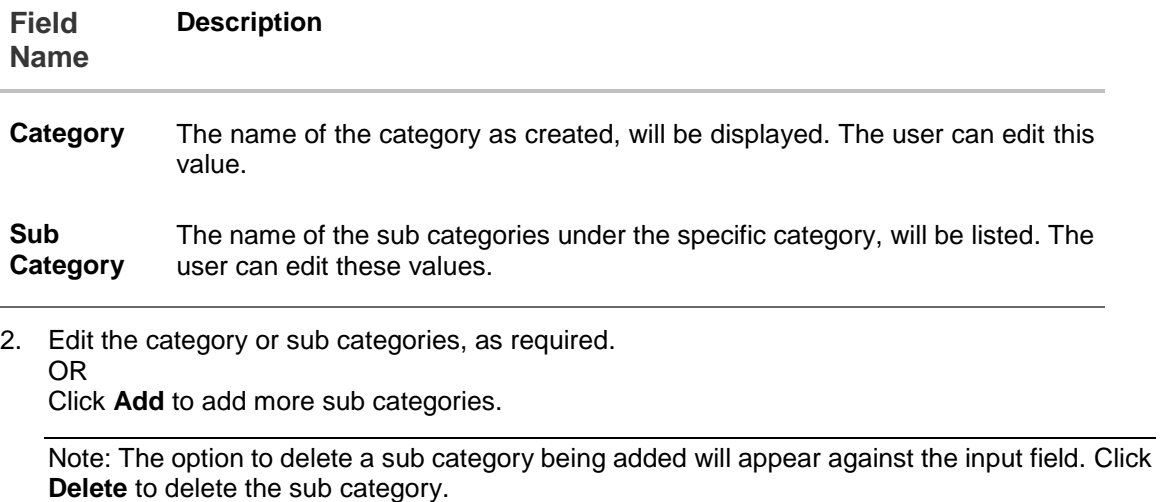

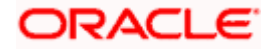

3. Click **Save** to save the changes. OR

Click  $\times$  icon to navigate back to the **Manage Spend Categories** screen.

4. The success message appears on the screen.

# <span id="page-19-0"></span>**5.2 Add a category**

Using this option, the user can create new categories and sub categories. The user can also use this option to add new sub categories under already existing categories. All newly added categories or sub categories will be available only to the customer who has created the categories/sub categories.

## **How to reach here:**

*Access through the kebab menu of the Manage Spend Categories screen.*

## **To add a category:**

1. In the **Manage Spend Categories** screen, click the **Add Category** option from the kebab menu. The **Add Category** overlay screen appears.

## **Manage Spend Categories – Add Category**

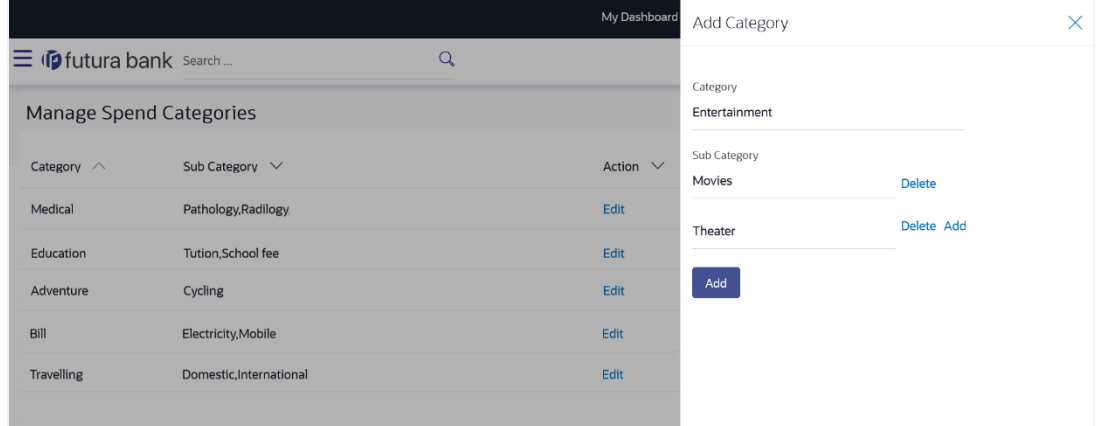

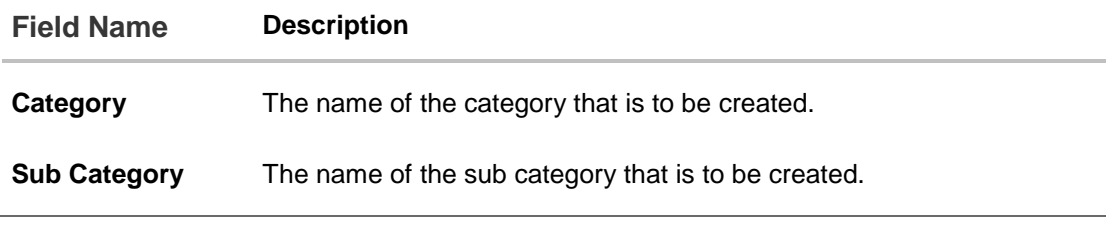

- 2. In the **Category** field, enter the name of the new category.
- 3. If you want to add a sub category, click the **Add Sub Categories (optional)** link.
- 4. In the **Sub Category** field, enter the name of the new sub category.

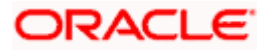

a. Click on the **Add** link to add another sub category. OR

Click on the **Delete** link to delete a sub category.

- 5. Click **Add** to add the newly created category and sub categories. OR Click  $\times$  icon to navigate back to the **Manage Spend Categories** screen.
- 6. The success message appears on the screen.

**Home**

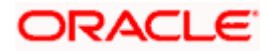

# **6. Budgets**

<span id="page-21-0"></span>A budget enables the user to set a virtual cap over expenditures. It is the key, the essential ingredient in taking command over one's money. Setting a budget, and sticking to it for a long term, can help to cut down a user's unwanted expenses and thereby enabling him to create wealth.

The Budgeting tool enables a customer to track the progress of budget as well as to create, modify or even delete an existing budget. It enables users to set a limit on various spend categories. Over a period of time user can then observe and analyze the status and progress of expenditures against the budgeted value. Users can further set the periodicity of budget, that is, whether they want it for the current month, a period of months or on a recurring basis, while the frequency is set as monthly. This can be created for new customized user defined categories as well. Once created, users can adjust the budget as per the spending pattern, thus ensuring maximum savings.

#### **Pre-requisites:**

- Transaction access is provided to retail user.
- Accounts are maintained in the core banking system under a party ID mapped to the user.

## <span id="page-21-1"></span>**6.1 Budgets**

The user can view the budgets set by him and can also view the progress of each budget on this screen. Additionally, the user can also edit or delete a budget by selecting the option provided against each budget.

## **How to reach here:**

*Toggle menu > Menu > Personal Finance > Budgets* 

## *Budgets*

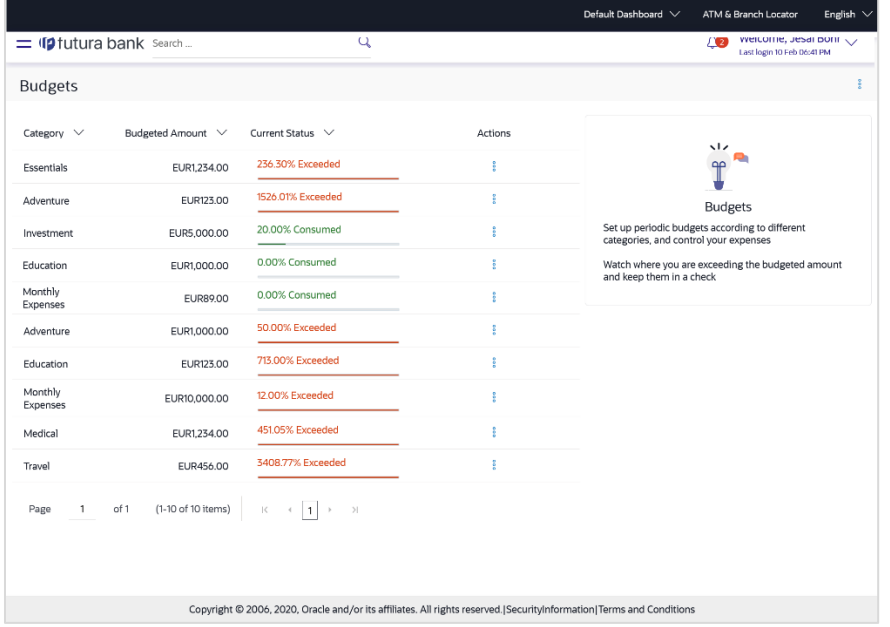

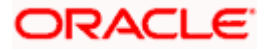

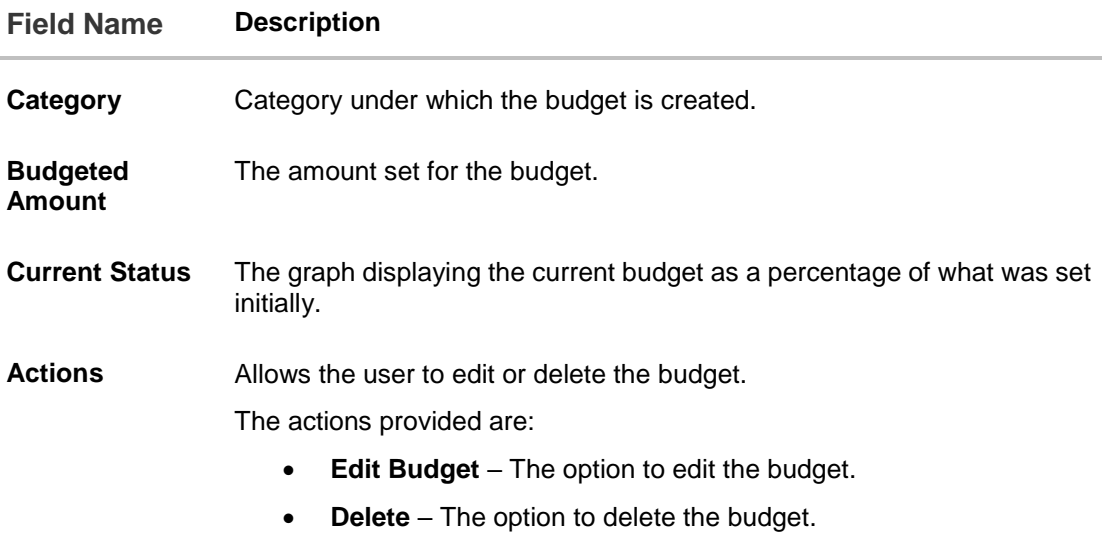

1. Select the **Edit Budget** option, from the kebab menu provided under Actions against each budget record, to edit the budget.

OR

Select the **Delete** option, from the kebab menu provided under Actions against each budget record, to delete the budget.

OR

Click the **Create Budget** option from the main kebab menu to create a new budget.

# <span id="page-22-0"></span>**6.2 Create Budget**

This function enables the user to set a budget for a particular period with a monthly frequency. User can create a budget for the set category. The option to continue with the same budget on a rolling basis is also available.

Budget can be set for this month, Recurring or Specific Duration. User can also view, modify and delete his created budgets. Once the set time is over budget for that duration gets expired, and user can then create another budget in the same category for any duration.

## **How to reach here:**

*Toggle menu > Menu > Personal Finance > Budgets > kebab menu > Create Budget OR*

*Dashboard > Budgets widget > View All link > > kebab menu > Create Budget*

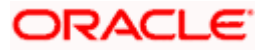

## **Create Budget**

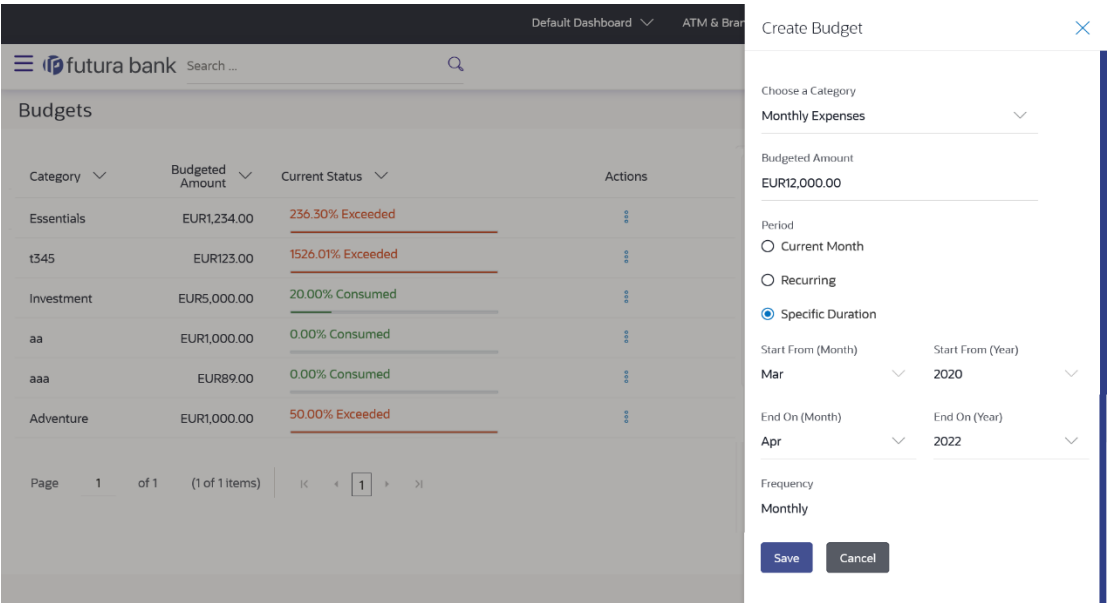

## **Field Description**

## **Field Name Description**

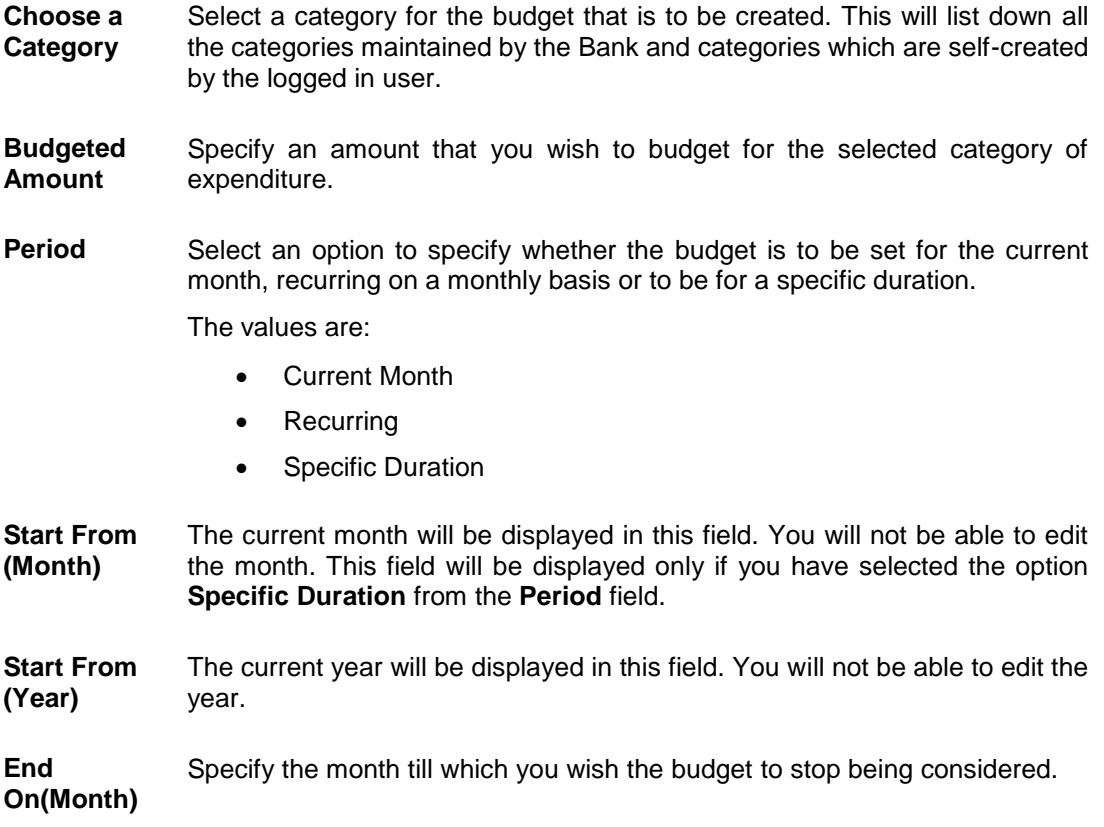

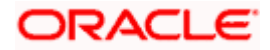

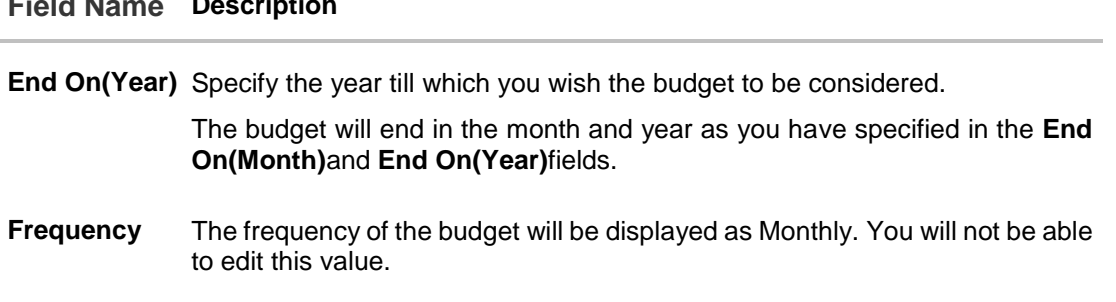

## **To create a budget in the Create Budget overlay screen:**

- 1. From the **Choose a Category** list, select the desired expense category for which you wish to create a budget.
- 2. In the **Budgeted Amount** field, enter the amount for the budget.
- 3. In the **Period** field, select the desired period for which you wish to set the budget.
	- a. If the option **Specific Duration** has been selected:

Specify the month and year that you wish the budget to be considered till in the **End On(Month)**and **End On(Year)**fields.

## 4. Click **Save**.

**Field Name Description**

OR Click **Cancel** to cancel the transaction.

5. The success message of budget creation appears on the **Budgets** screen.

## <span id="page-24-0"></span>**6.3 Edit Budget**

The user can edit a budget by selecting the option provided under the individual kebab menu provided against each budget record.

## **How to reach here:**

*Toggle menu > Menu > Personal Finance > Budgets > kebab menu of specific budget category > Edit Budget*

## **To modify a budget:**

1. From under the kebab menu against the budget record that you wish to edit, click the **Edit Budget** option. The **Edit Budget** overlay screen appears.

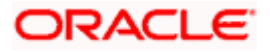

## **Edit Budget**

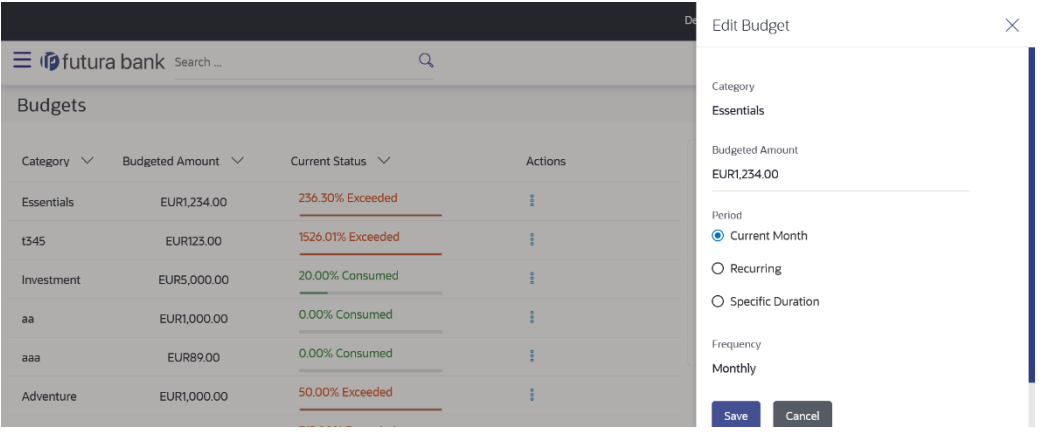

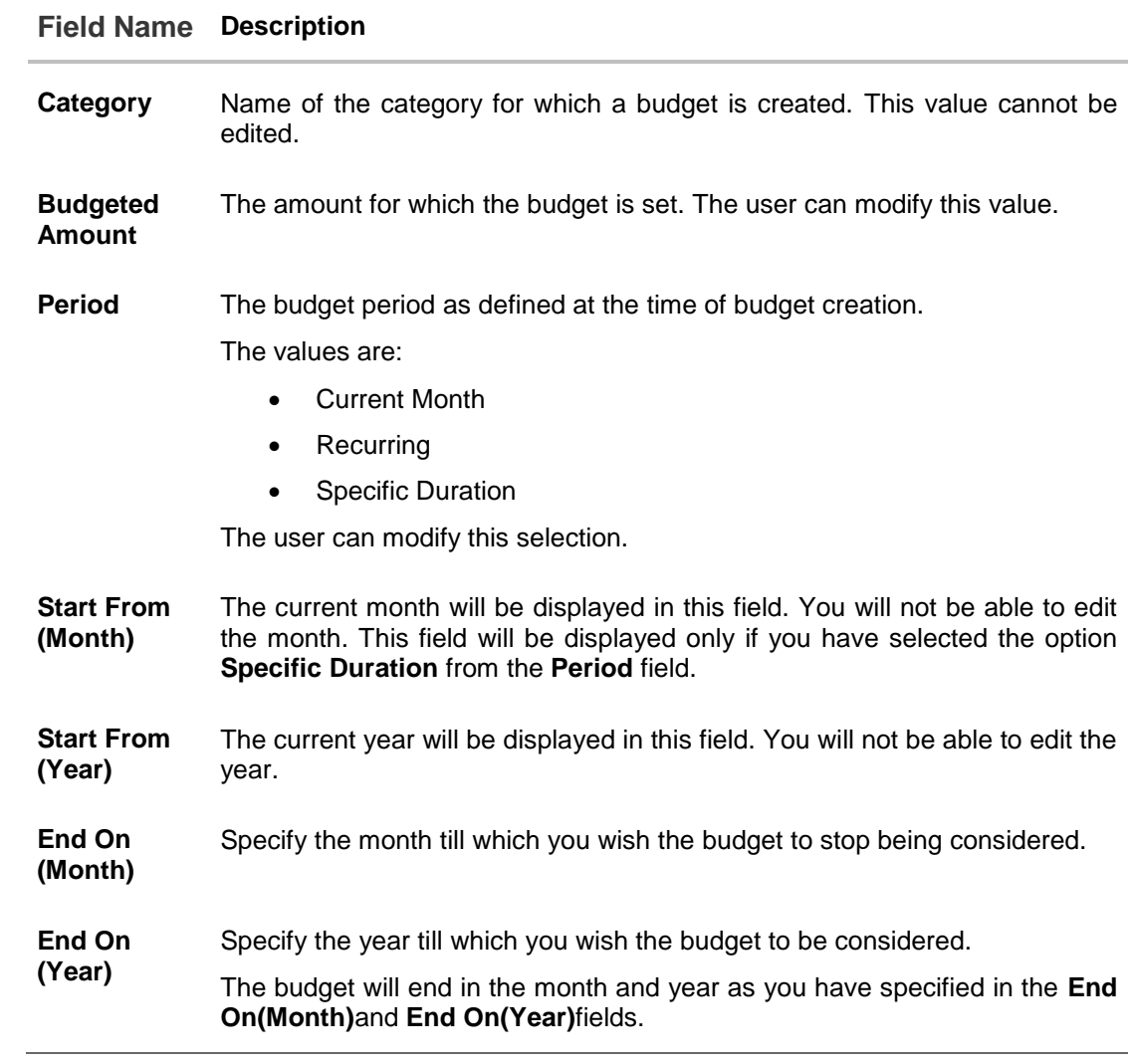

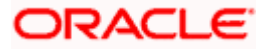

## **Field Name Description**

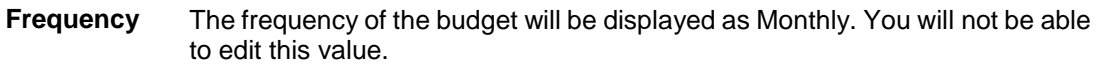

- 2. In the **Budget Amount** field, edit the amount for the budget, if required.
- 3. In the **Period** field, select the desired period for which you wish to set the budget.
	- b. If the option **Specific Duration** has been selected:

Specify the month and year that you wish the budget to be considered till in the **End On (Month)** and **End On (Year)** fields.

4. Click **Save**.

OR

Click **Cancel** to cancel the transaction.

5. The success message of updating the budget appears on the **Budgets** screen.

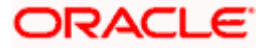

## <span id="page-27-0"></span>**6.4 Delete Budget**

The user can delete an existing budget by selecting the Delete option provided under the kebab menu available against each budget record.

### **How to reach here:**

*Toggle menu > Menu > Personal Finance > Budgets > kebab menu of specific budget category > Delete*

#### **To delete a budget:**

1. From under the kebab menu against the budget category that you wish to delete, click **Delete**. A pop up screen appears requesting you to confirm deletion of the budget.

#### **Delete Budget**

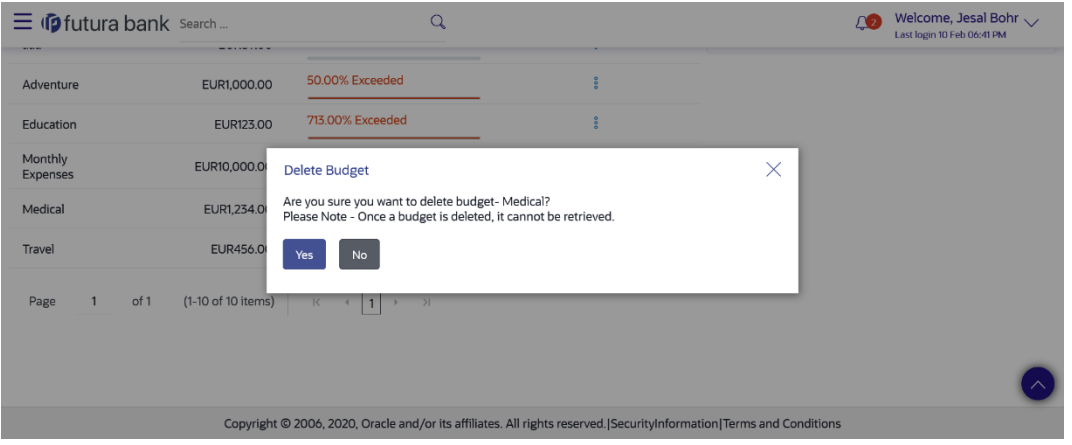

2. Click **Yes** to delete the budget. The success message of deleting the budget appears on the **Budgets** screen.

OR

Click **No** to cancel the deletion process.

**Home**

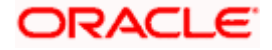

# **7. Goals**

<span id="page-28-0"></span>Setting up a goal is a powerful process for thinking about an ideal future to turn a dream into reality.

An integral part of personal finance management is the process of goal planning and monitoring. Goals setting up process should be easy and should be specific, measurable, achievable, relevant and time-bound. The Goal Setting feature of OBDX enables the customer to do the following:

- Calculate goal amounts to view indicative savings
- Set goals
- Modify goals
- View goals and track the progress of each goal
- Make ad-hoc and regular contributions to a goal
- Redeem the goal partially or fully
- View Closed goals

## <span id="page-28-1"></span>**7.1 Create a Goal**

In order to create a goal, the user is required to specify information such as the goal category, the amount that is to be saved in order to achieve the goal, and other details such as the goal tenure, initial contribution amount, etc.

### **How to reach here:**

*Toggle menu > Menu > Personal finance > My Goals > Create a Goal OR Access through the kebab menu of any other Goals screen*

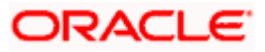

## **Create a Goal**

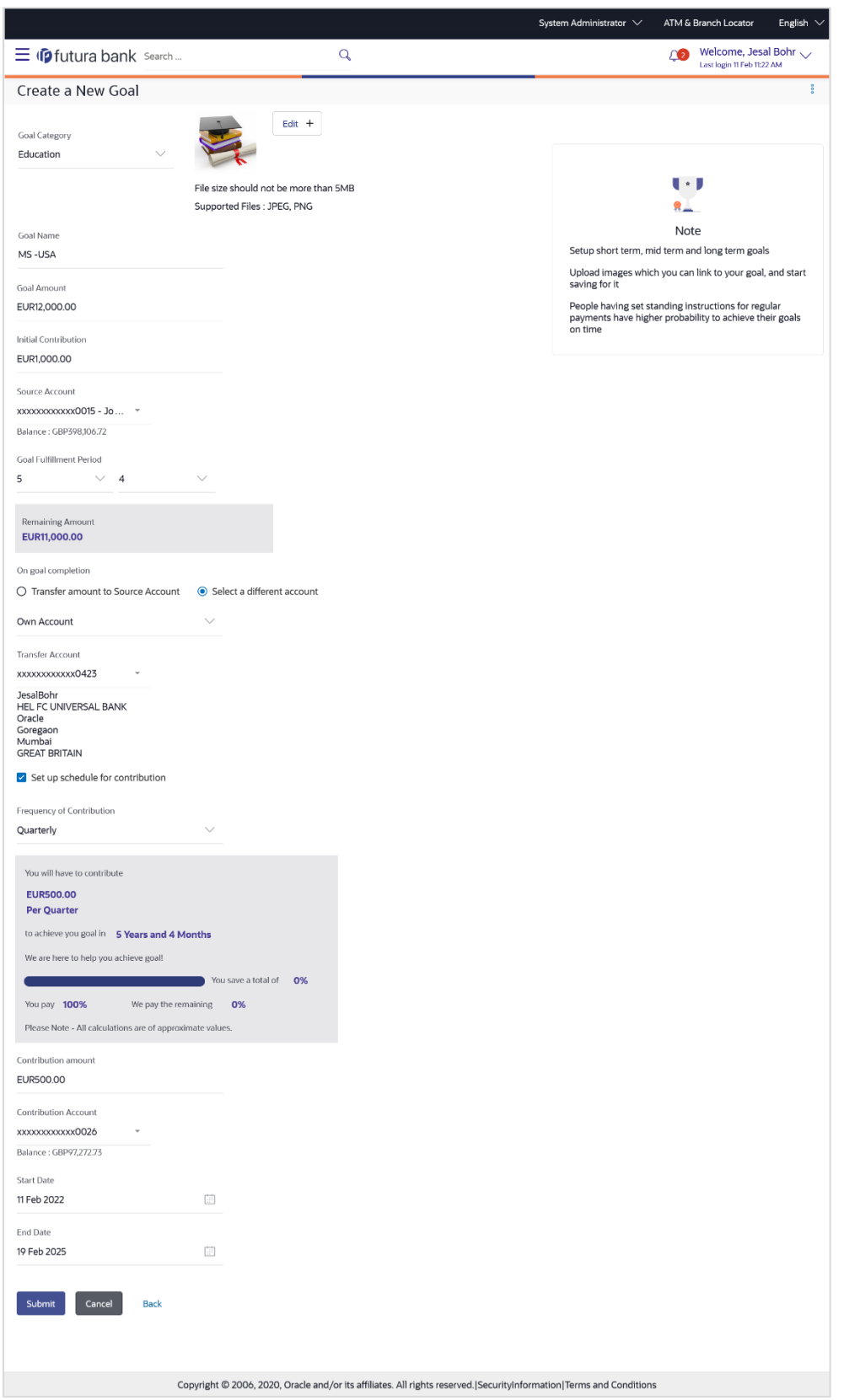

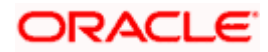

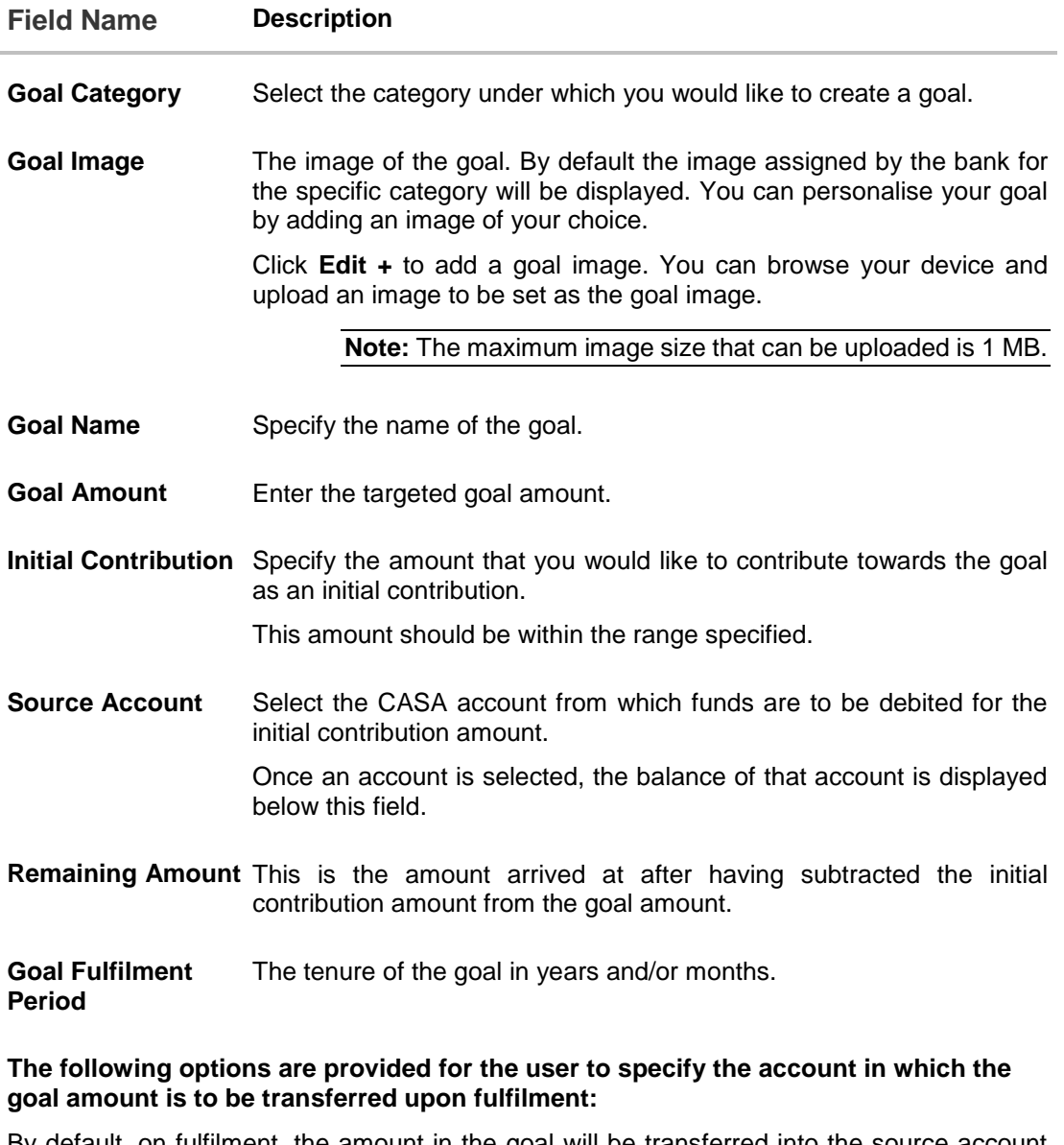

By default, on fulfilment, the amount in the goal will be transferred into the source account through internal transfer. The user can, however, choose to have the goal amount credited to a different account when it is fulfilled, by defining the requirements in the following section:

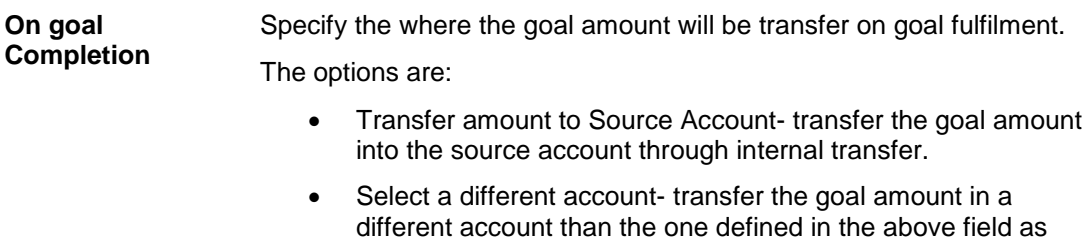

source account.

#### **Field Name Description**

The following field is displayed if the user has selected the option **Select a different account** so as to identify that the proceeds of the goal are to be transferred to an account other than the source account.

The options available are:

- Own Account
- Internal Account
- Domestic Account

Note: Domestic account will be supported only for third party instances.

The following field is displayed if you have selected the **Own Account** option in the **Select a different account** list.

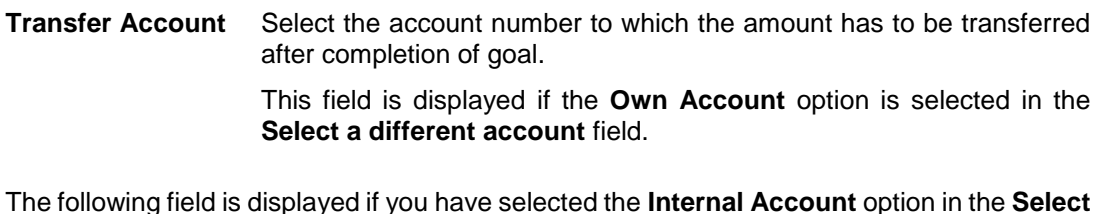

The following field is displayed if you have selected the **Internal Account** option in the **Select a different account** list.

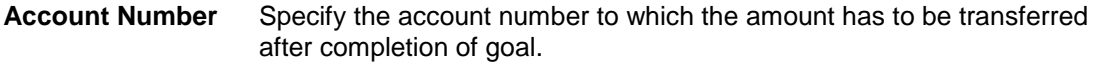

**Confirm Account Number** Re-enter the account number to which the amount has to be transferred after the completion of goal.

The following field is displayed if you have selected the **Domestic Account** option in the **Select a different account** list.

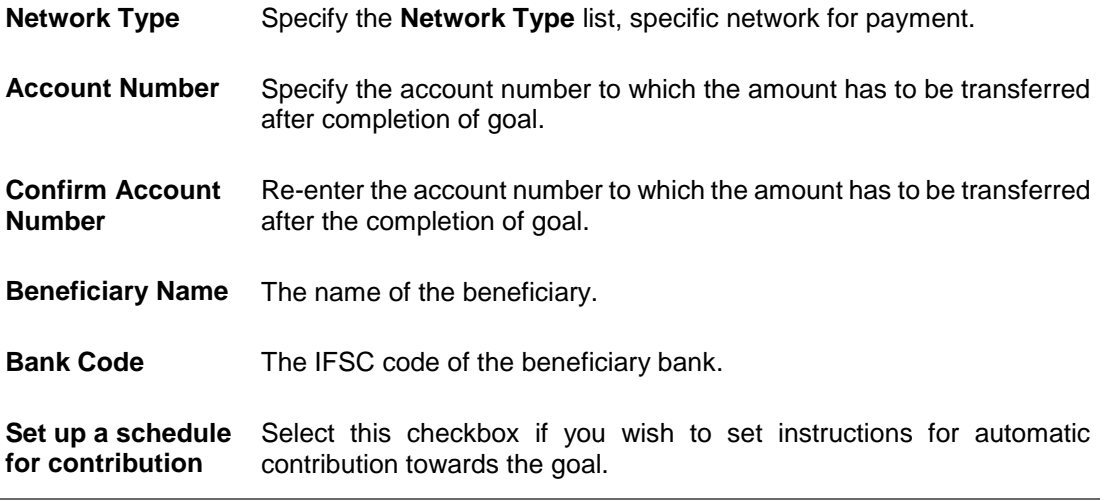

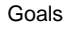

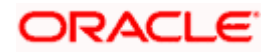

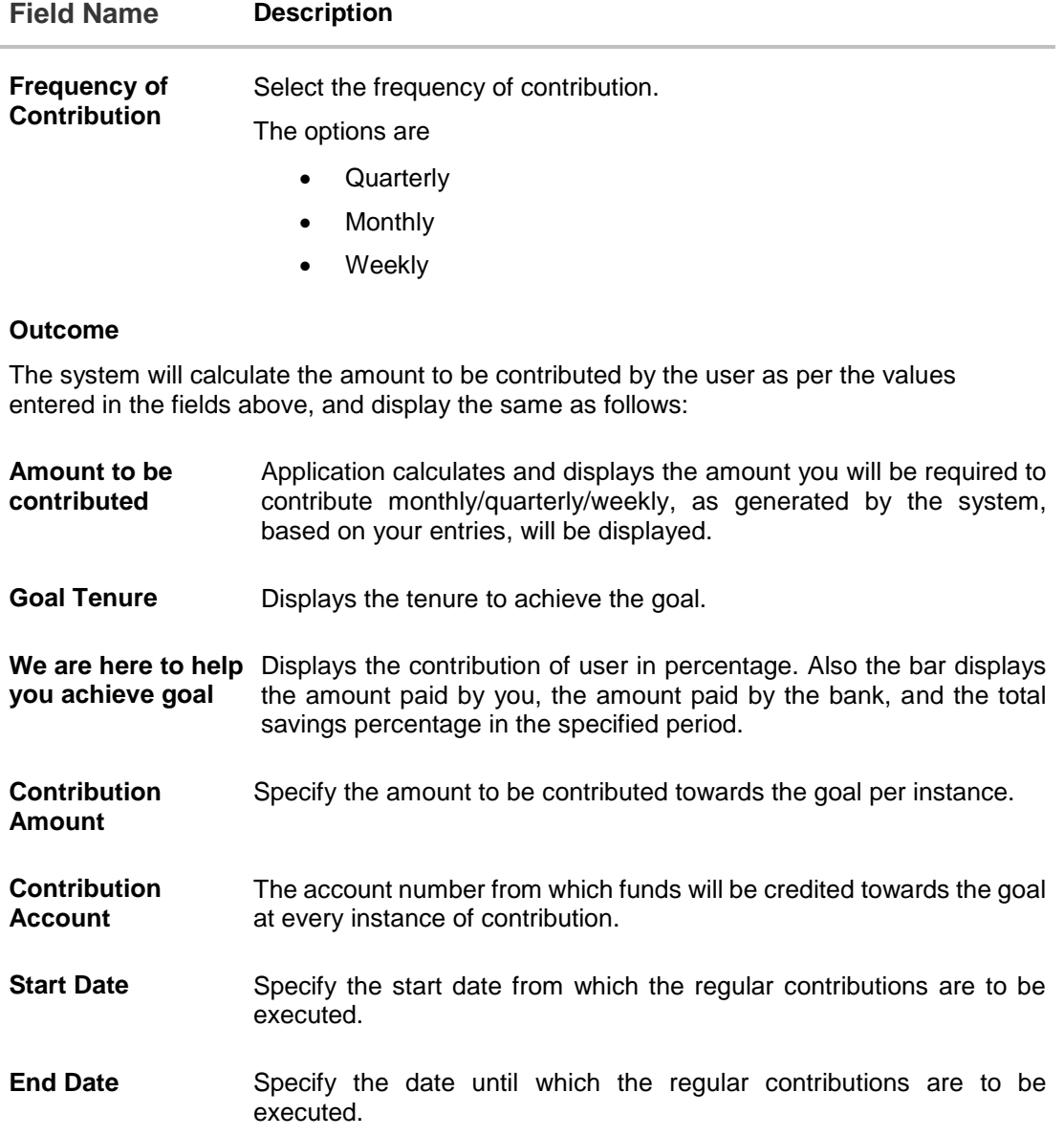

## **To create a goal:**

- 1. In the **Goal Category** list, select the desired goal category.
- 2. Click **Edit +** to add an image for the goal.
- 3. In the **Goal Name** field, enter the name of your goal.
- 4. In the **Goal Amount** field, enter the target goal amount.
- 5. In the **Initial Contribution** field, enter the amount that you have already saved for the goal.
- 6. From the **Source Account** list, select the desired account number for initial contribution.
- 7. From the **Goal Fulfilment Period** list, select the goal tenure in years and/or months.
- 8. In the **On goal Completion** field, select any one of the following two options to further specify the account into which the goal amount is to be transferred once the goal is fulfilled;

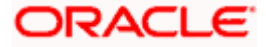

- a. If you select the **Transfer amount to Source Account** option, the goal amount will be transferred into the source account.
- b. If you select the **Select a different account** option, select any one of the following options to further specify the account into which the goal amount is to be transferred once it is fulfilled:
	- i. If you select the **Own Account**;
		- 1. In the **Transfer Account** field, enter the account number to which the amount has to be transferred after completion of goal.
	- ii. If you select the **Internal Account;**
		- 1. In the **Account Number** field, enter the account number for fund transfer.
		- 2. In the **Confirm Account Number** field, re-enter the account number again to confirm.
	- iii. If you select **Domestic Account**;
		- 1. In the **Network Type** list, specific network for payment.
		- 2. In the **Account Number** field, enter an appropriate account for redemption.
		- 3. In the **Beneficiary Name** field, enter the name of the beneficiary.
		- 4. In the **Bank Code** field, enter the IFSC code of the beneficiary bank.
- 9. Select **Set up a schedule for contribution** checkbox if you wish to set instructions for automatic contribution towards the goal at regular intervals. If you select the checkbox, the following fields gets displayed;
	- a. In the **Frequency of Contribution** list, select the desired frequency option.
	- b. In the **Contribution Amount** field, enter the desired contribution amount.
	- c. From the **Contribution Account** list, select the desired account number from which funds will be credited towards the goal at intervals as defined in the above fields.
	- d. In the **Start Date** field, enter the start date from which the regular contributions will be executed.
	- e. In the **End Date** field, enter the date until which the regular contributions will be executed.
- 10. Click **Submit** to create the goal.
	- OR

Click **Cancel** to cancel the transaction.

OR

Click **Back** to navigate back to previous screen.

- 11. The **Review** screen appears. Verify the details, and click **Confirm**. OR
	- Click **Back** to navigate back to previous screen.
	- OR

Click **Cancel** to cancel the transaction.

- 12. The success message request of initiation of goal creation appears.
- 13. Click **Home** to navigate back to dashboard.

OR Click **Goals** to redirect to **Goals** screen to view the list of goals already created. OR

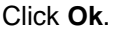

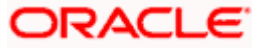

## <span id="page-34-0"></span>**7.2 My Goals**

The **My Goals** screen displays all the active goals that are created by the logged in user. Each goal record consists of the goal image, goal name, amount, and progress bar.

Clicking the 'View details' available against each record, opens the **Goal Details** screen from which the customer can view, modify, contribute to a goal or even redeem a goal.

## **How to reach here:**

*Toggle menu > Menu > Personal Finance > Goals > My Goals OR*

*Access through kebab menu of Create a Goal transaction*

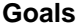

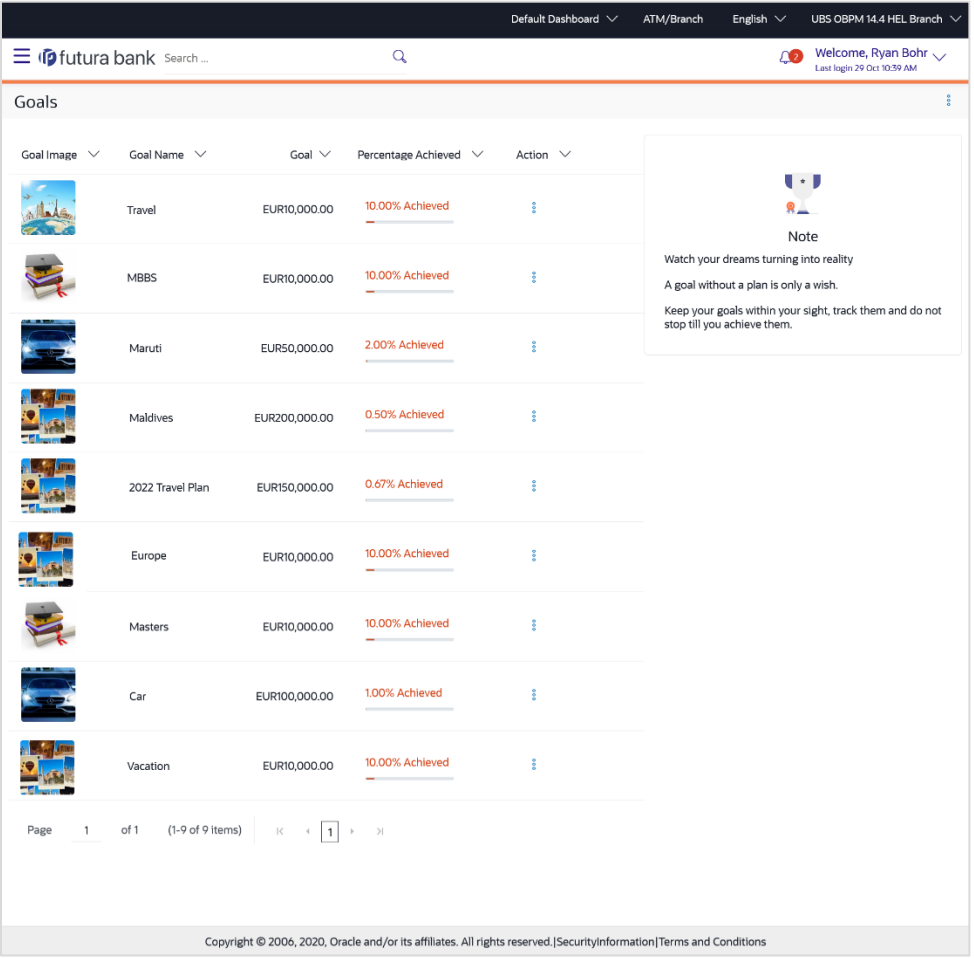

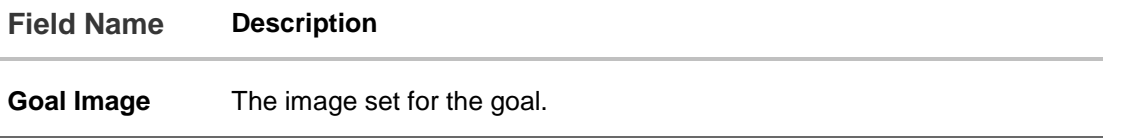

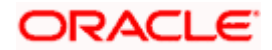

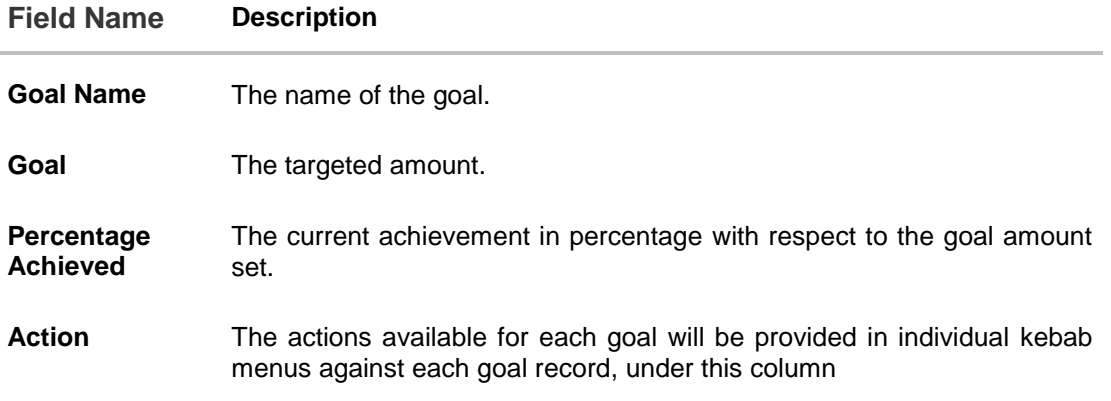

You can perform following goal related transactions from main kebab menu:

- To create a new goal, click **Create a New Goal**.
- To view the completed goals, click **Completed Goals**.

You can perform following goal related transactions from specific goal kebab menu:

- To view details of specific goal, click **Goal Details**.
- To contribute to the specific goal, click **Contribute to Goal**.
- To redeem the specific goal, click **Withdraw Goal Amount.**
- To view the specific goal transactions, click **Activities**.

## <span id="page-35-0"></span>**7.3 Goal Details**

Retail users can manage goals through this option. The **Goal Details** screen displays the details such as the current amount in the goal, maturity date of the goal and the progress bar displaying the current achievement in percentage with respect to the goal amount set.

The user can also perform the following tasks from this page:

- a. **Edit the goal**: This option allows the user to edit the created goal.
- b. **Contribute to the goal**: This option enables the user to add funds to a goal. Clicking on this link will open the screen from which the user can fund his goal.
- c. **Withdraw goal amount**: This option enables the user to partially redeem or fully withdraw and close a goal.
- d. **View the goal activities**: This option enables the user to view all the goal related transactions.

**How to reach here:**

Toggle menu > Menu > Personal Finance > Goals > Click on the <sup>8</sup> icon against a specific Goal record > Goal Details

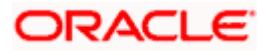

## **7.3.1 Goals Details**

Using this option, the user can view the details of the selected goal.

## **How to reach here:**

*Toggle menu > Menu > Personal Finance > Goals > Click on the icon of specific Goal > Goal Details OR Dashboard > Goals widget > Add Goal OR Access through kebab menu of Create a Goal transaction*

## **Goal Details**

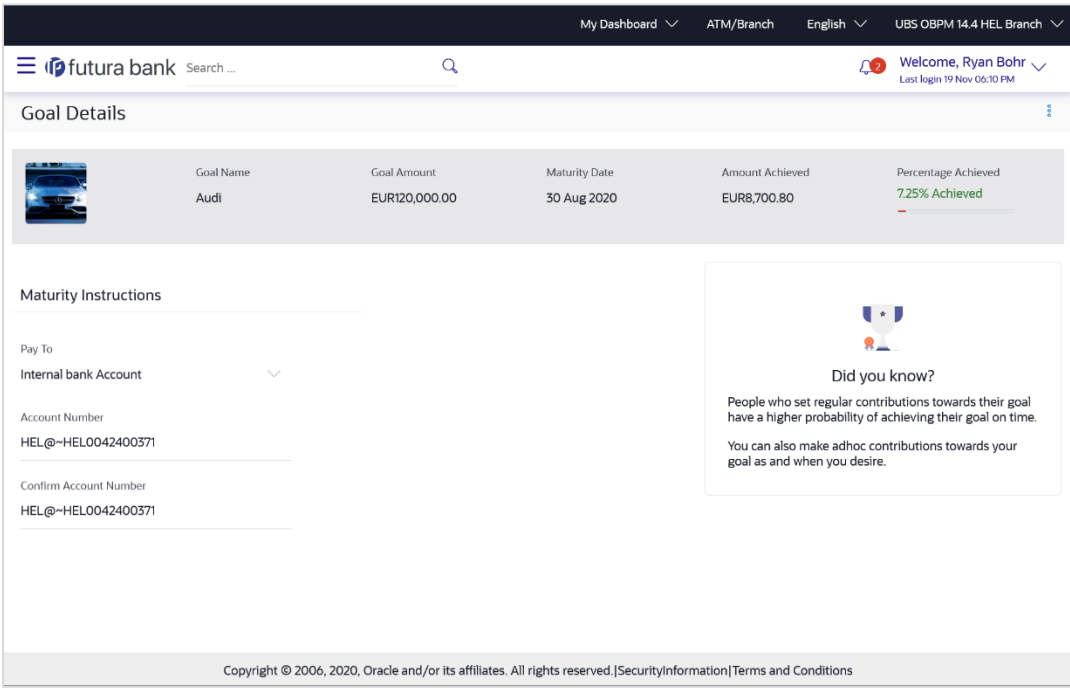

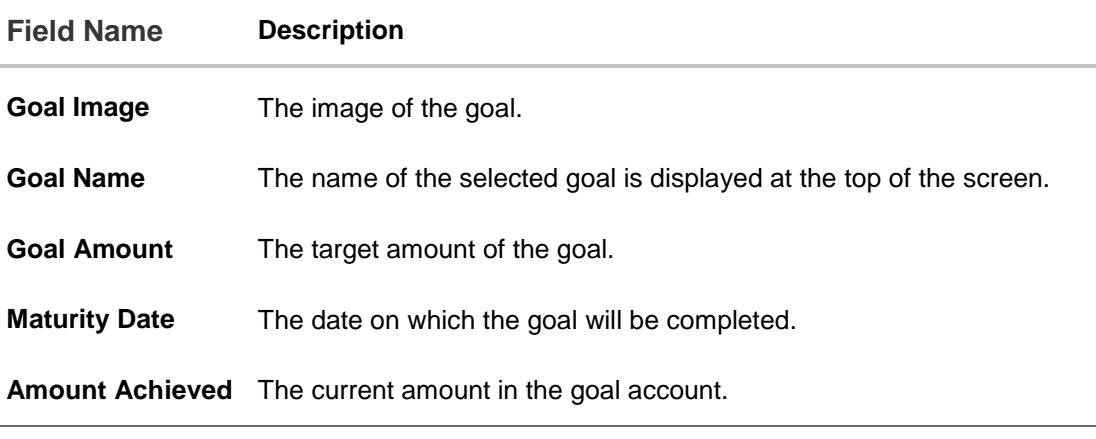

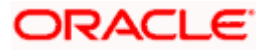

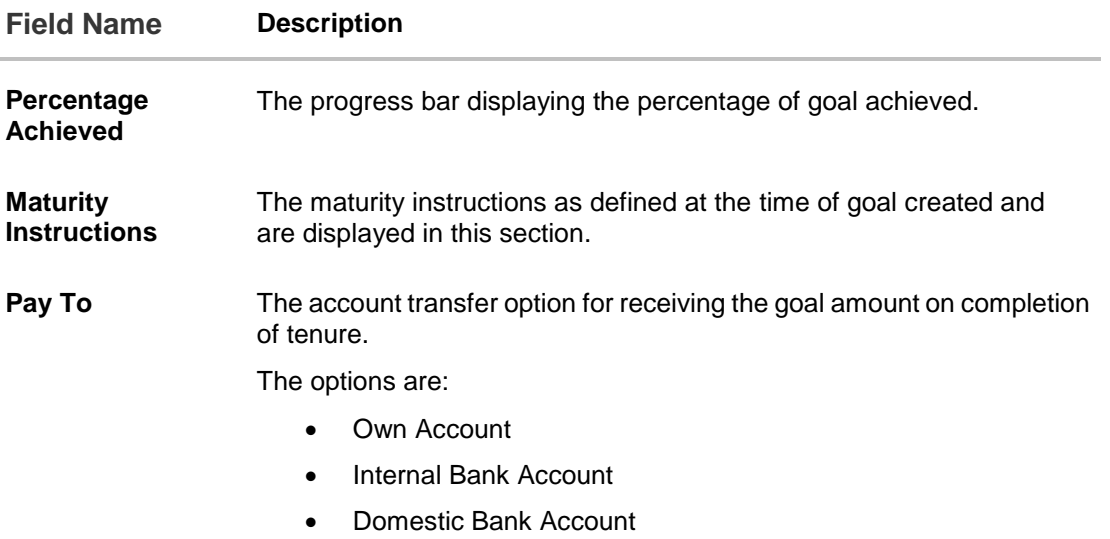

The following field is displayed if the user has selected, **Own Account** option from the **Pay To** list while creating the goal.

**Account Number** The account number to which the amount is to be transferred after completion of goal.

The following fields are displayed if the user has selected, **Internal Bank Account** option from the **Pay To** list while creating the goal.

**Account Number** The account number to which the amount has to be transferred after completion of goal.

Below fields are displayed if the user has selected, **Domestic Bank Account** option from the **Pay To** list while creating the goal.

- **Network Type** The network through which the transfer is to take place.
- **Account Number** The Account number to which the funds are to be transferred.

**Beneficiary Name** The name of the beneficiary.

**Bank Code** The IFSC code of the beneficiary bank.

You can perform following goal related transactions from kebab menu:

- To edit goal details, click **Edit Goal**.
- To contribute to the goal, click **Contribute to Goal**.
- To view the goal transactions, click **Activities**.
- To redeem the goal, click **Withdraw Goal Amount.**
- To view the goals, click **My Goals**.
- To create a new goal, click **Create a New Goal**.

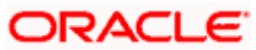

Goals

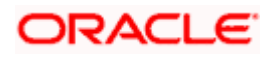

## **7.3.2 Edit Goal**

Using this option, the user can edit details of a goal.

## **How to reach here:**

*Toggle menu > Menu > Personal Finance > Goals > Click on the icon of specific Goal > Goal Details > Edit Goal OR Access through the kebab menu of other goals screens.*

**Edit Goal**

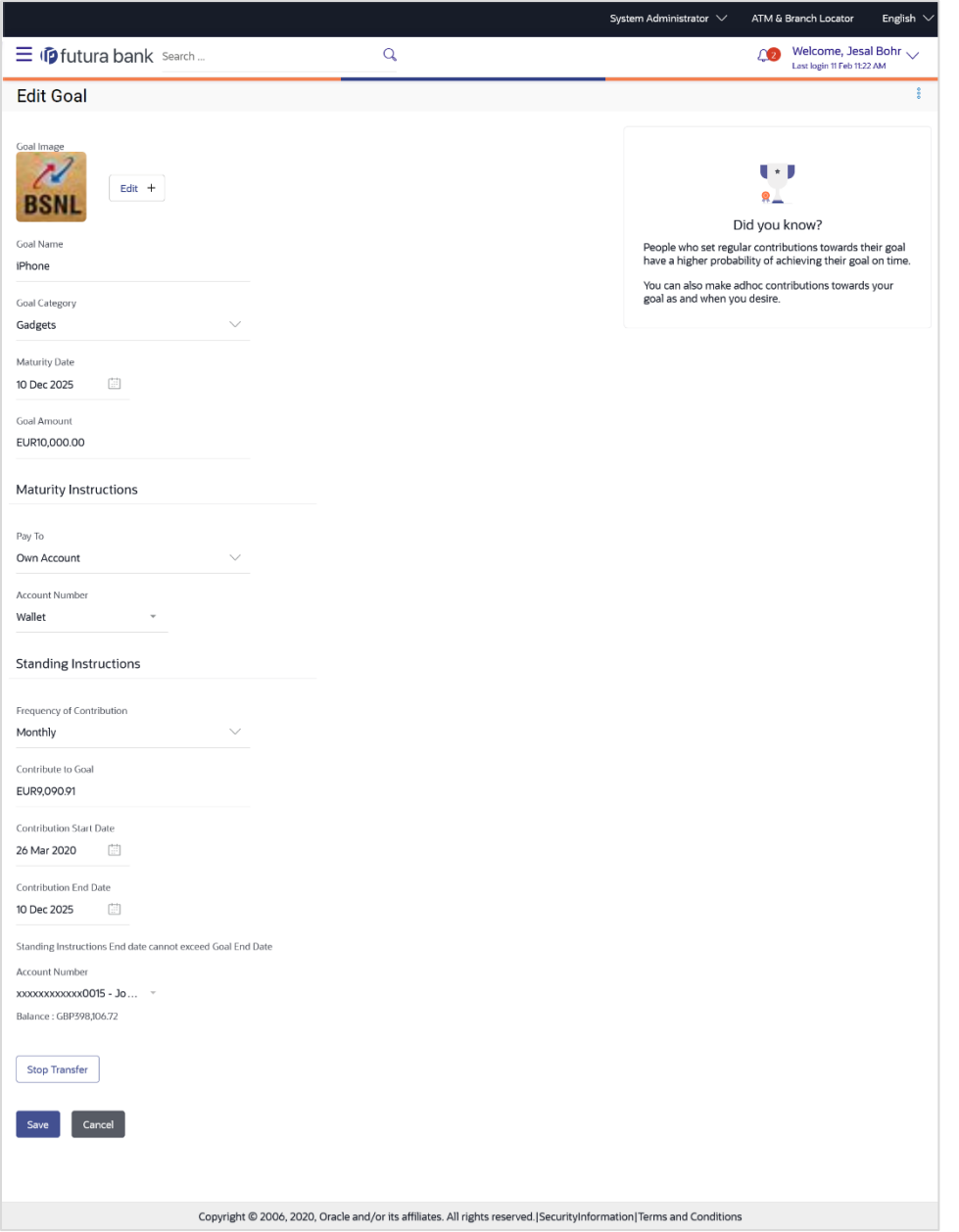

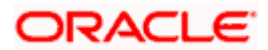

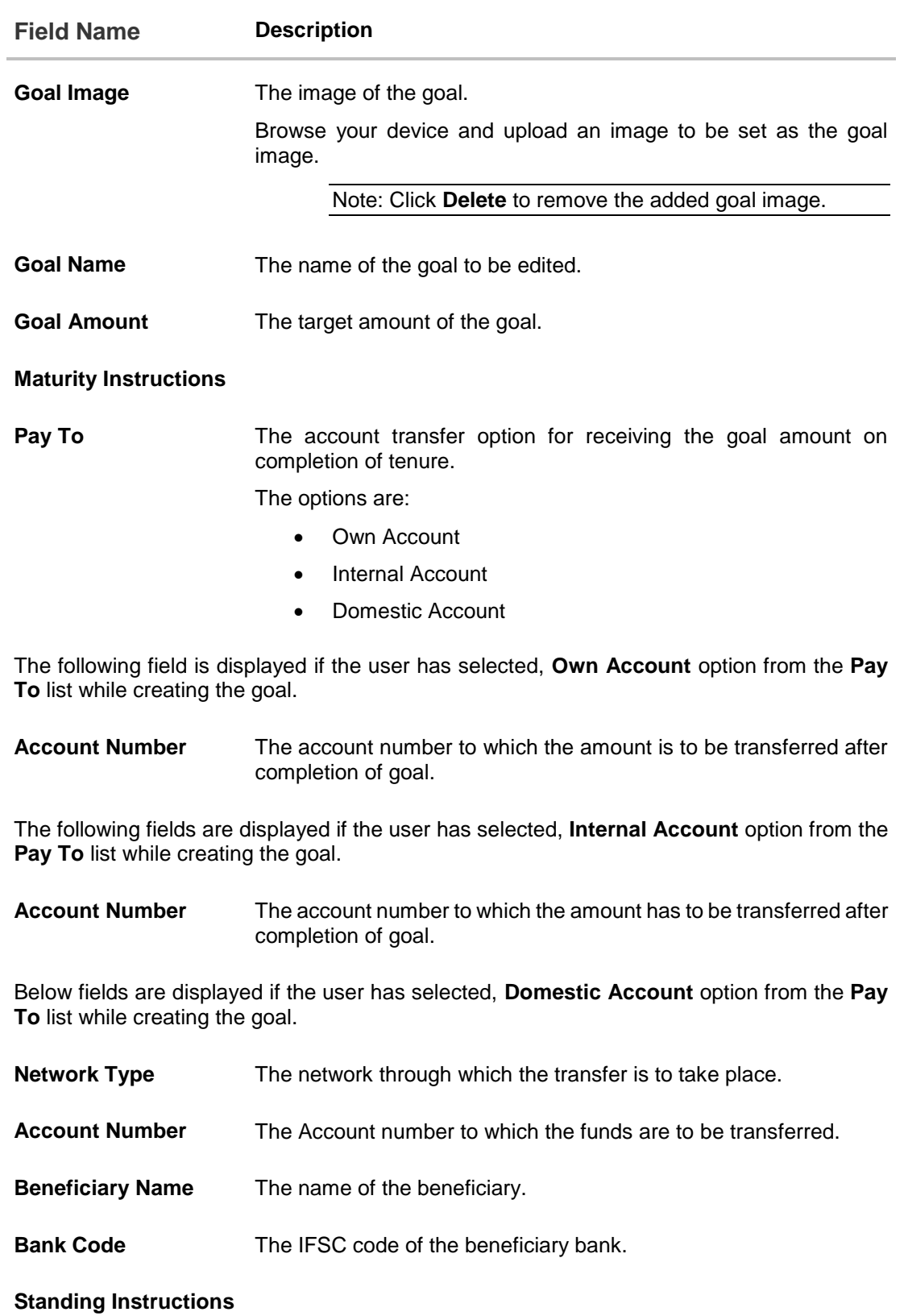

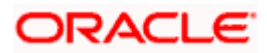

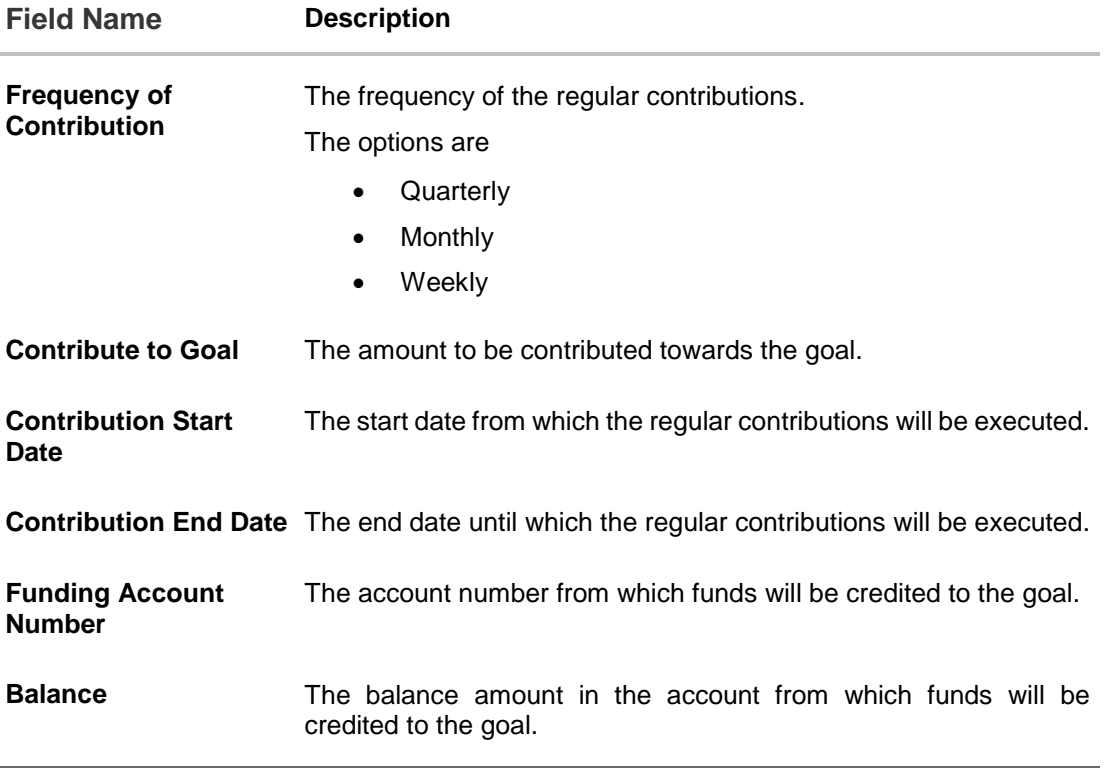

## **To edit the goal details:**

- 1. Edit the required goal details.
- 2. Click **Start Transfer** to start contributing to your goal. OR Click **Save** to save the field based changes. OR Click **Cancel** to cancel the transaction. OR
	- Click the **Back** to navigate back to previous scree.
- 3. The success message appears on the **Goal Details** screen.
- 4. Click **Home** to navigate back to dashboard. OR Click **Goals** to redirect to **Goals** screen to view the list of goals already created. OR Click **OK**.

You can also perform following account related transactions from kebab menu:

- To contribute to the goal, click **Contribute to Goal**.
- To view the goal transactions, click **Activities**.
- To redeem the goal, click **Withdraw Goal Amount.**
- To view the goals, click **My Goals**.
- To create a new goal, click **Create a New Goal**.

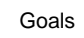

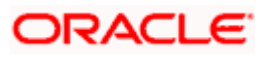

## **7.3.3 Contribute to Goal**

The user can fund a goal using this option. Contribution to the goal can be made by transferring funds from any CASA account of the user. The user can contribute to a goal any number of times during the tenure of the goal.

## **How to reach here:**

Toggle *menu > Menu > Personal Finance > Goals > Click on the icon of Specific Goal > Contribute to Goal OR Access through the kebab menu of other goals screens.*

**Goal Details - Contribute to Goal** 

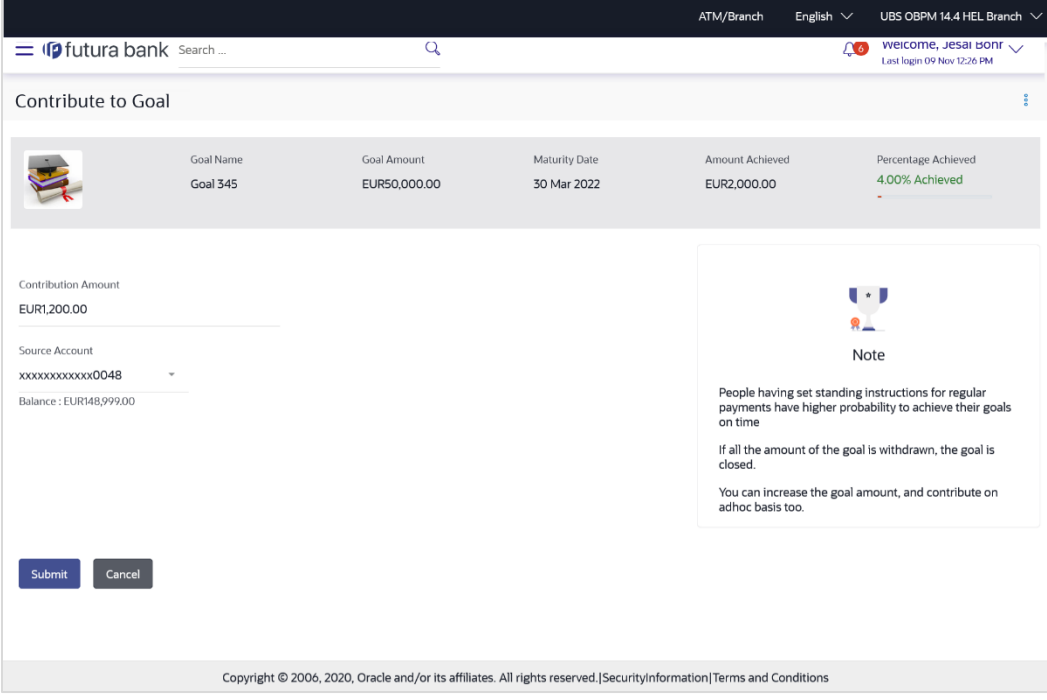

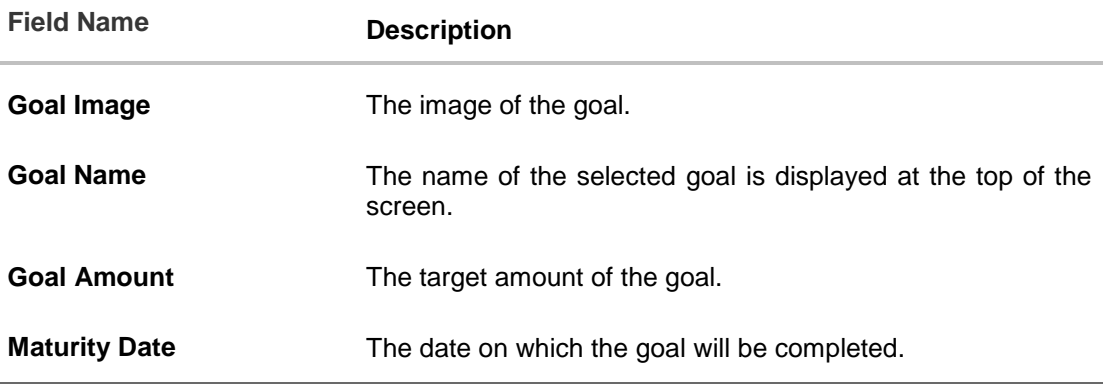

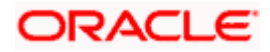

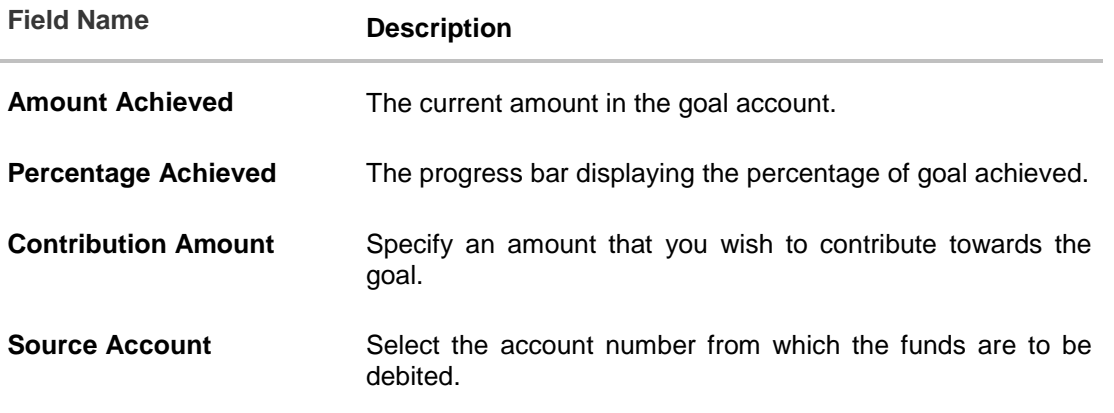

## **To fund or contribute to your goal:**

- 1. In the **Contribution Amount** field, enter the amount to be contributed.
- 2. From the **Source Account** list, select the CASA account number from which funds are to be debited.
- 3. Click **Submit** to fund the goal. OR Click **Cancel** to cancel the transaction.
- 4. The review screen is displayed. Click **Confirm** to confirm contribution. OR Click **Cancel** to cancel the transaction.
- 5. The success message of contribution to goal request initiation appears.
- 6. Click **Home** to navigate back to dashboard. OR Click **Goals** to redirect to **Goals** screen to view the list of goals already created. OR Click **OK**.

**Note:** The user cannot set up contributions for amounts larger than the set Goal Amount or more than Maximum amount permissible as per product maintenance. However since Standing Instructions gets executed only when the branch run EOD, and even if there has been any adhoc contribution made during the day which makes the total as equal or higher than Goal Amount, the set SI will get executed for the day.

You can also perform following account related transactions from kebab menu:

- To create a new goal, click **Create a New Goal.**
- To edit goal details, click **Edit Goal**.
- To view the goal transactions, click **Activities**.
- To redeem the goal, click **Withdraw Goal Amount.**
- To view the goals, click **My Goals**.

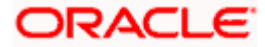

Using this option, the user can withdraw from the goal account partially or fully. If the user performs a partial redemption, the goal balance gets reduced to the extent of the amount withdrawn. On full redemption, the goal account gets closed.

## **How to reach here:**

Toggle menu > Menu > Personal Finance > Goals > Click on the  $\frac{8}{9}$  icon of Specific Goal > Withdraw Goal Amount OR

Access through the kebab menu of other goals screens

## **Withdraw Goal Amount**

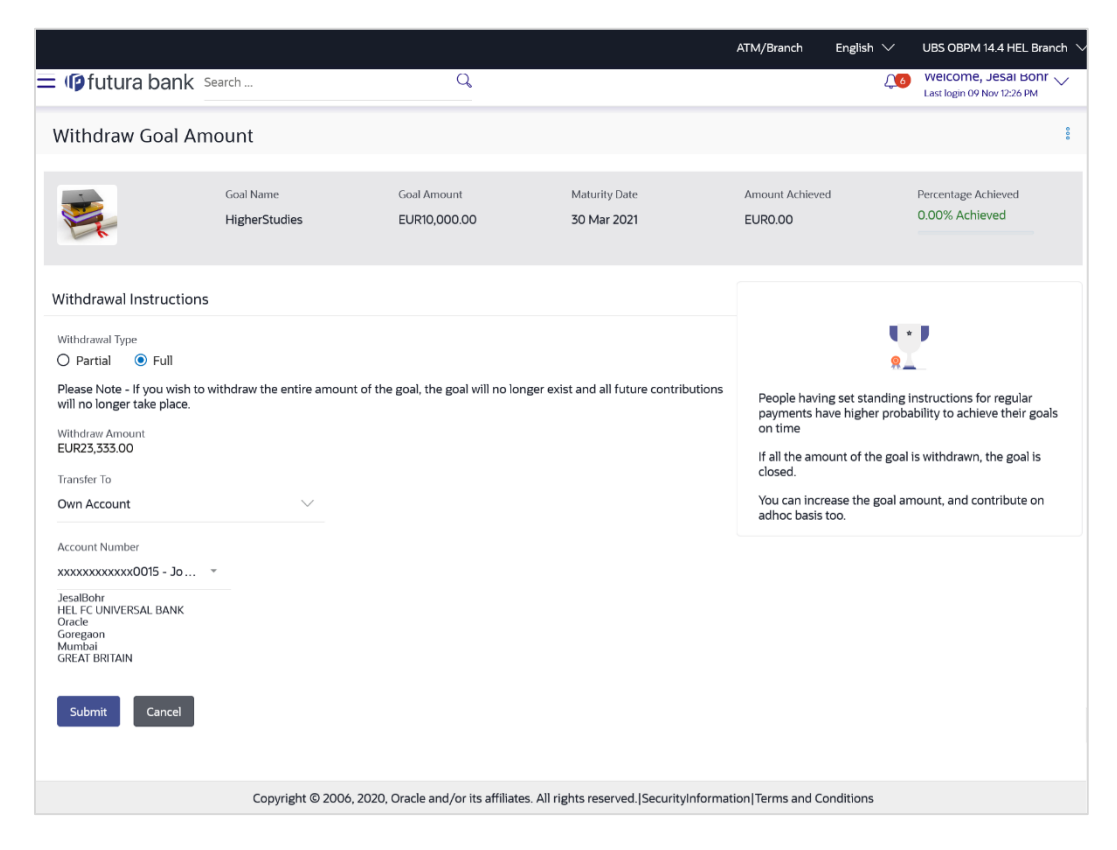

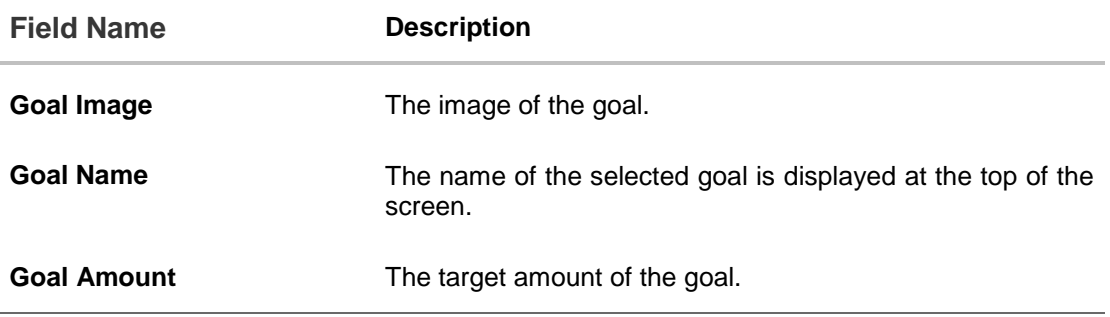

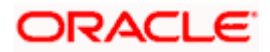

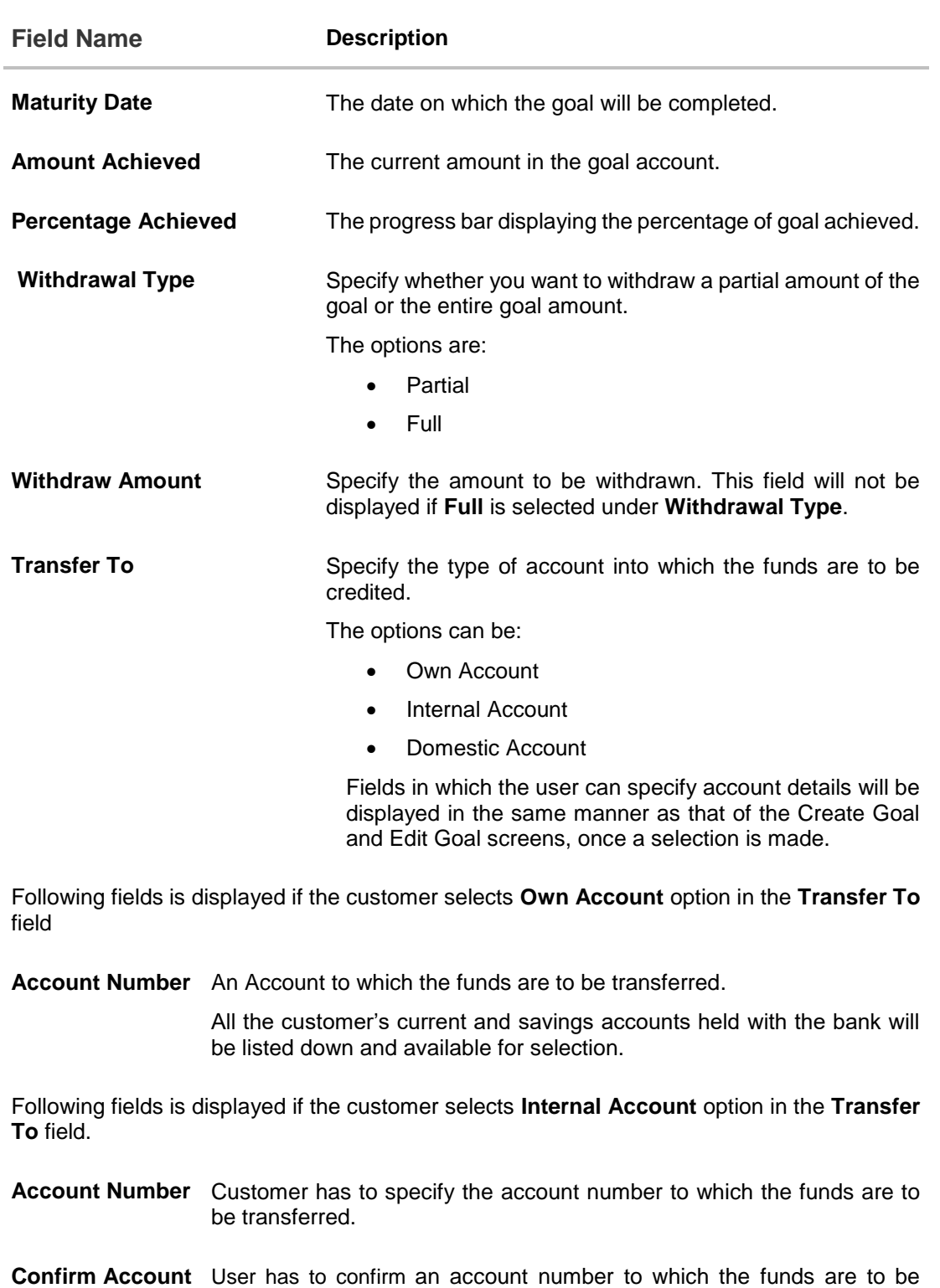

**Number** transferred at maturity.

This section is displayed if the customer selects **Domestic Account** option in **Transfer To** field

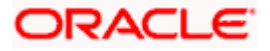

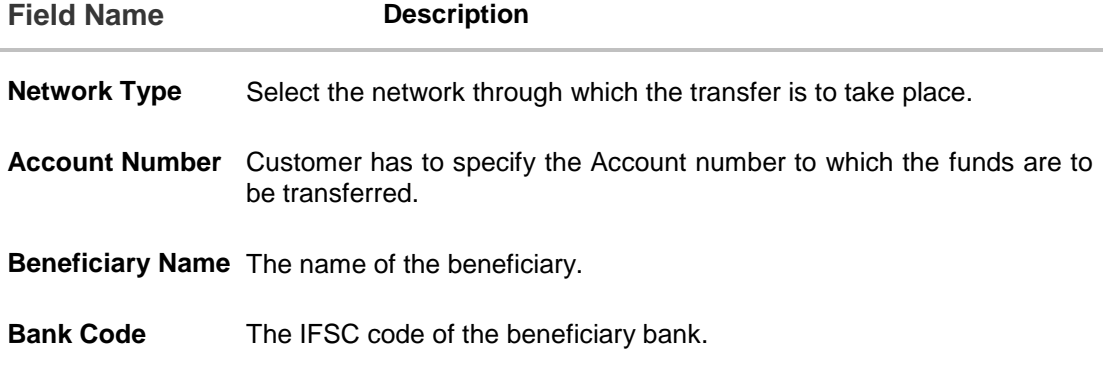

## **To redeem/withdraw your goal:**

- 1. In the **Withdrawal Type** field, select the desired option:
	- a. If you select the **Partial** option, in the **Withdraw Amount** field, enter the amount value.
	- b. Select the **Full** option if you want to withdraw all the amount and close the goal.
- 2. From the **Transfer To** list, select an appropriate mode through which the amount is transferred after redemption.
	- a. If you select **Own Account** option in **Transfer To** field;
		- i. In the **Account Number** list, enter an appropriate account for redemption.
	- b. If you select **Internal Account** option in **Transfer To** field;
		- i. In the **Account Number** list, enter an appropriate account for redemption.
		- ii. In the **Confirm Account Number** list, re-enter the account number.
	- c. If you select **Domestic Account** option in **Transfer To** field;
		- i. In the **Network Type** list, specific network for payment.
		- i. In the **Account Number** field, enter an appropriate account for redemption.
		- ii. In the **Beneficiary Name** field, enter the name of the beneficiary.
		- iii. In the **Bank Code** field, enter the IFSC code of the beneficiary bank.
- 3. Click **Submit** to redeem the goal amount. OR

Click **Cancel** to cancel the transaction.

4. The **Review** screen appears. Verify the details, and click **Confirm**.

OR Click **Back** to navigate back to previous screen. OR Click **Cancel** to cancel the transaction.

- 5. The success message of withdrawal goal amount request initiation appears.
- 6. Click **Home** to navigate back to dashboard. OR Click **Goals** to navigate to **Goals** screen. OR Click **OK**.

You can also perform following account related transactions from kebab menu:

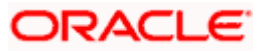

- To edit goal details, click **Edit Goal**.
- To view the goal transactions, click **Activities**.
- To contribute to the goal, click **Contribute to Goal**.
- To view the goals, click **My Goals**.

## **7.3.5 Activities**

Using this option, the user can view all the transactions that have taken place with regards to a goal. The user shall be able to view the transactions that have been performed on an active or open goal.

#### **How to reach here:**

Toggle menu > Menu > Personal Finance > Goals > Click on the <sup>8</sup> icon of a specific Goal > **Activities** 

OR Access through the kebab menu of other goals screens

## **Activities**

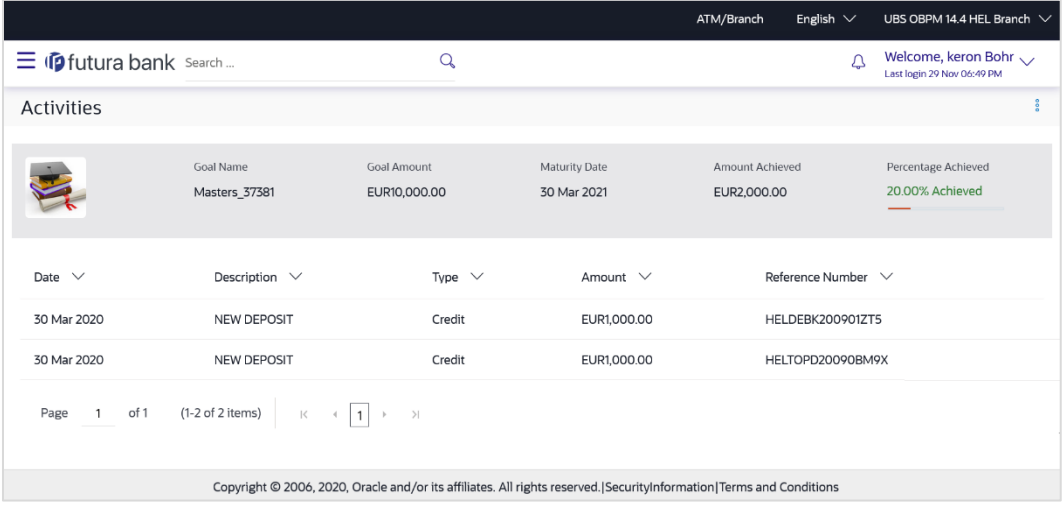

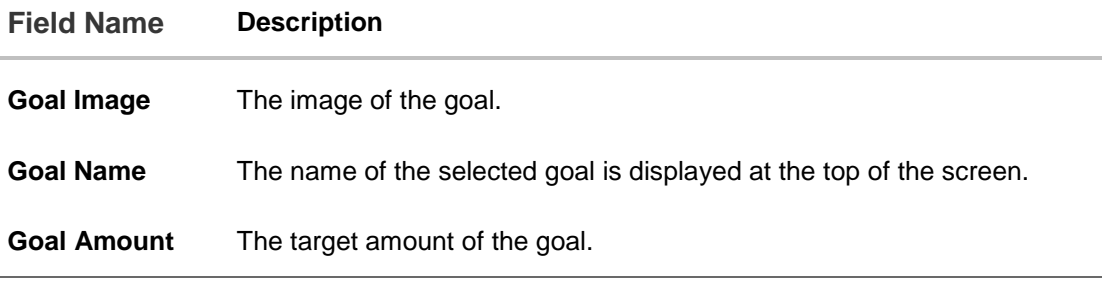

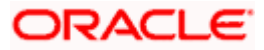

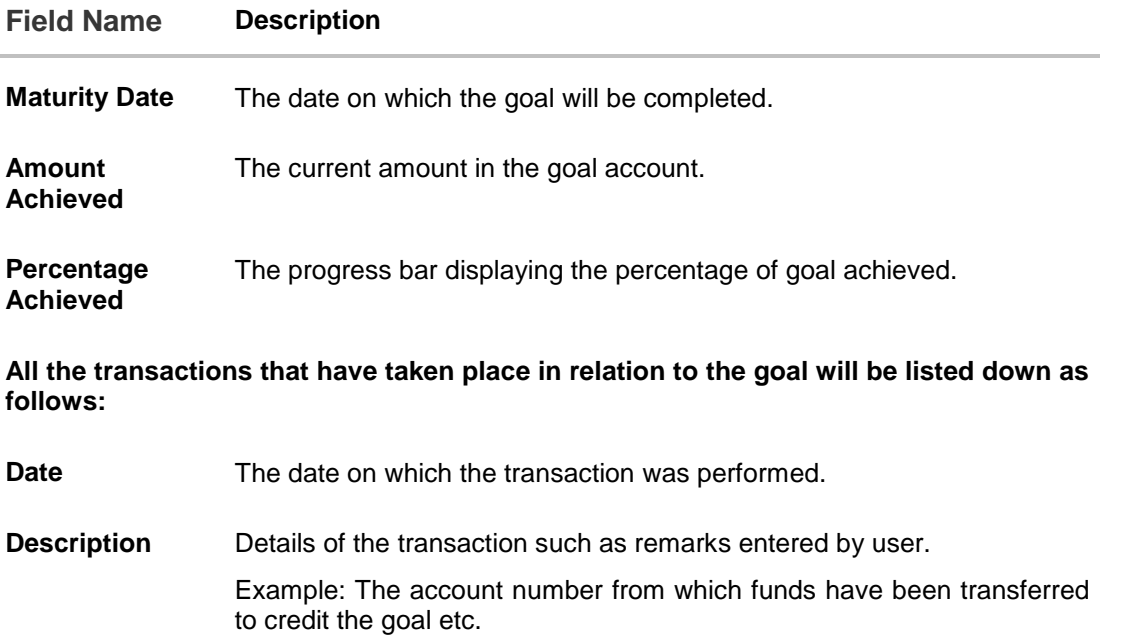

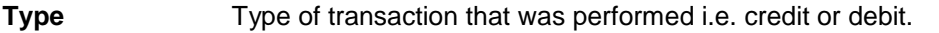

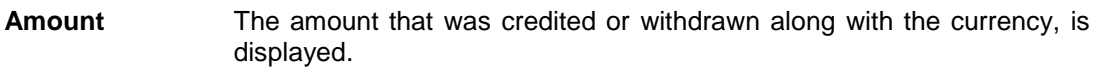

**Reference Number** The system generated reference number of each goal transaction will be displayed against each transaction record.

You can also perform the following goal related transactions from kebab menu:

To edit goal details, click **Edit Goal**.

**Field Name** 

**Maturity Date** 

**Amount Achieved**

**Percentage Achieved**

**follows:**

**Description** 

- To redeem the goal, click **Withdraw Goal Amount.**
- To contribute to the goal, click **Contribute to Goal**.
- To view the goals, click **My Goals**.

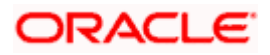

## <span id="page-49-0"></span>**7.4 Completed Goals**

Using this option, a retail user can view all his closed goals. A goal gets closed either on maturity or if the user has withdrawn the goal amount in its entirety.

### **How to reach here:**

*Access through kebab menu of Goals transaction* 

### **Completed Goals**

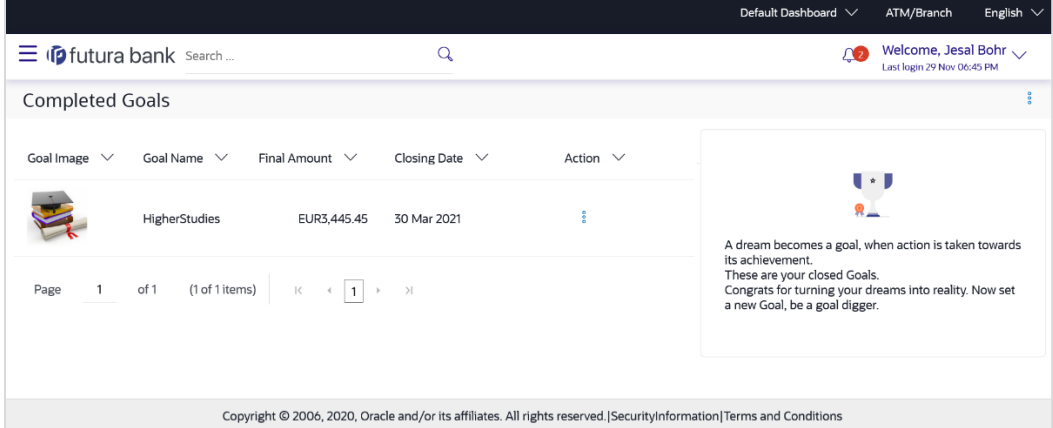

### **Field Description**

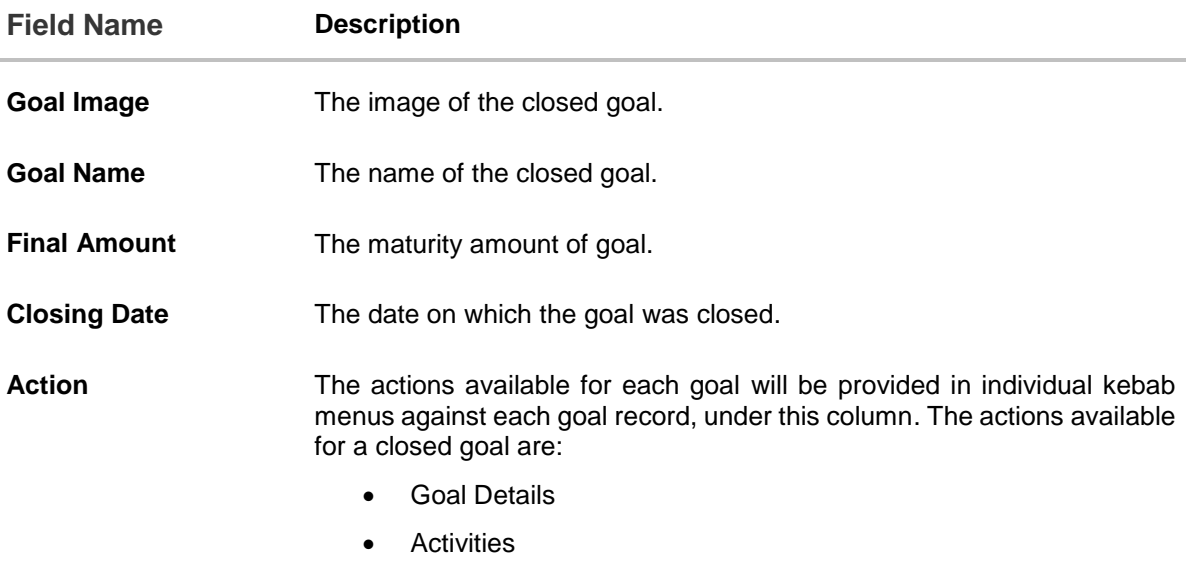

You can perform following goal related transactions from the main kebab menu:

- To create a new goal, click **Create a New Goal**.
- To view the goals, click **My Goals**.

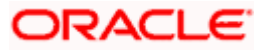

- To view details the goal, click **Goal Details**.
- To view the transactions that have taken place against the goal, click **Activities**.

## <span id="page-50-0"></span>**7.5 Goal Calculator**

The goal calculator helps to calculate how much money the user will need to contribute at a regular frequency in order to arrive at a specific savings goal.

This option allows the user to identify the amount of savings that has to be done to achieve a certain goal. This feature, hence, enables the user to figure out the feasibility of creating a goal based on the regular contribution amount for a defined period.

The user needs to enter the goal details along with his targeted amount. The outcome will be based on the values entered by user.

## **How to reach here:**

*OBDX portal landing page> Achieve your Dream with Us > Apply Now OR Toggle menu > Menu > Personal Finance > Goals > Goal Calculator*

## **Goal Calculator**

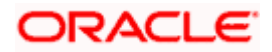

#### Goals

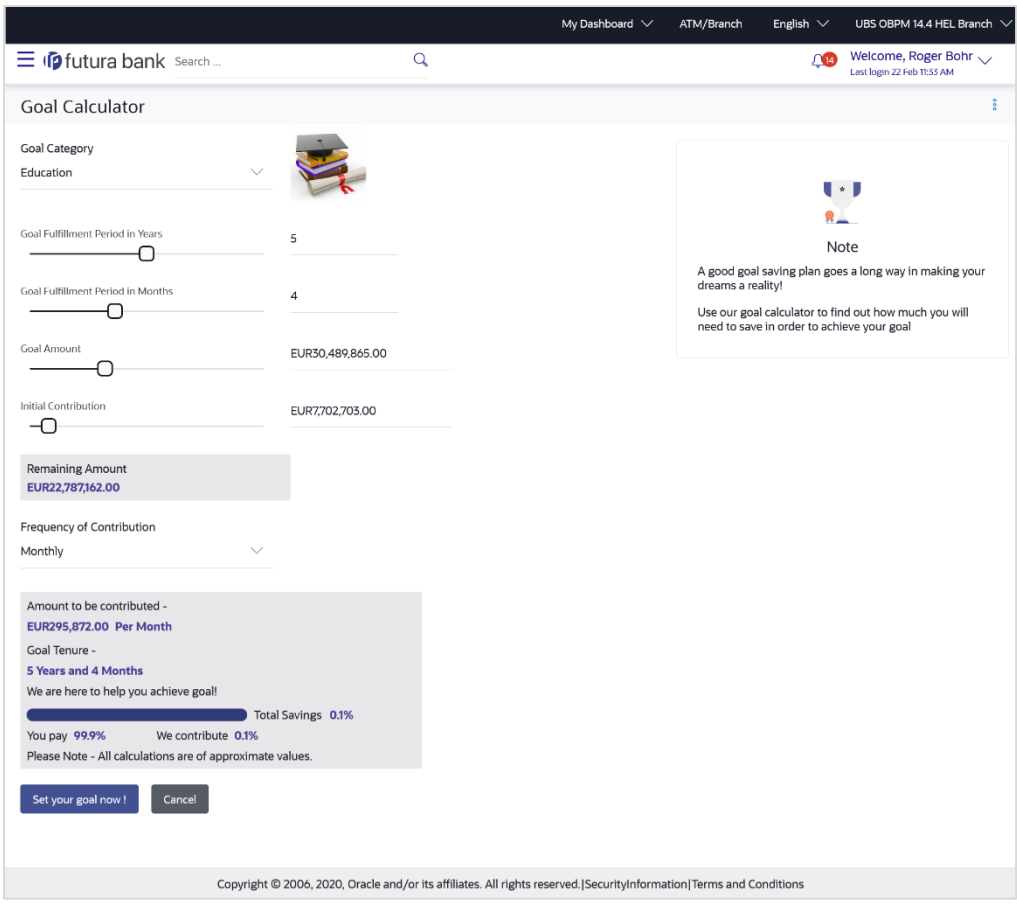

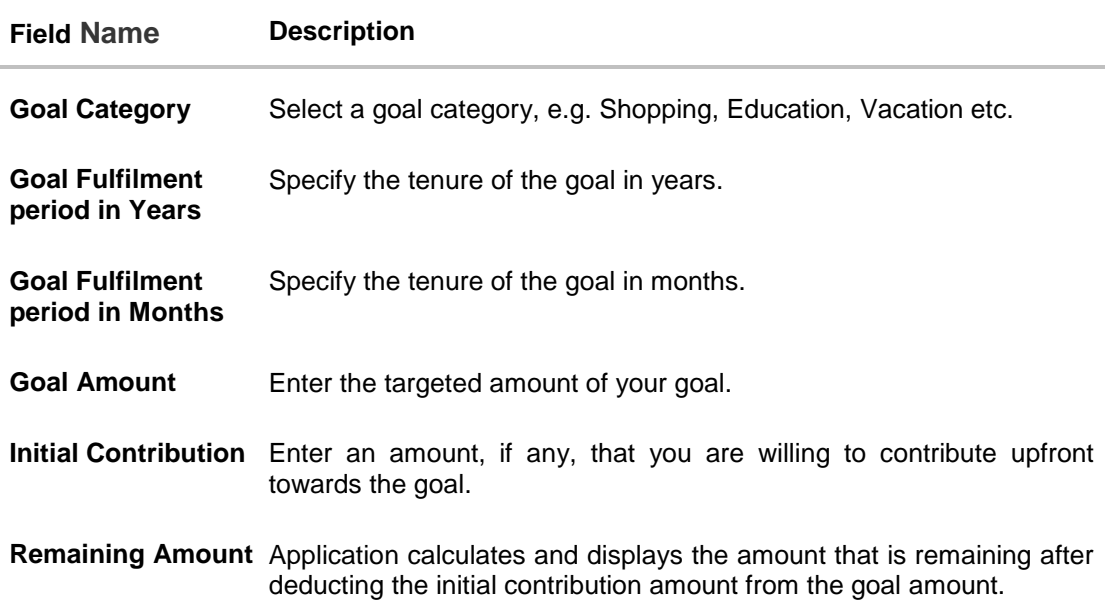

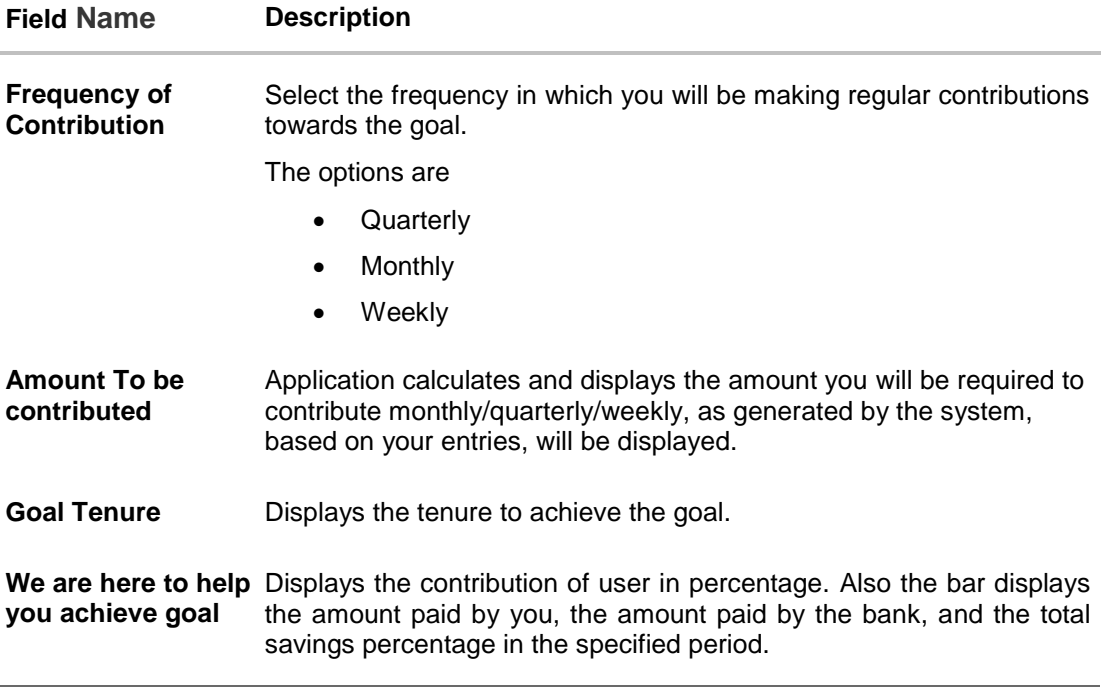

### **To calculate a goal:**

- 1. From the **Goal Category** list, select the desired goal category for which calculation is to be done.
- 2. From the **Goal Fulfilment Period in Years** list, select the tenure of the goal in years, i.e. the time frame in which you plan to achieve the goal.
- 3. From the **Goal Fulfilment Period in Months** list, select the tenure of the goal in months, i.e. the time frame in which you plan to achieve the goal.
- 4. In the **Goal Amount** field, enter the targeted goal amount.
- 5. In the **Initial Contribution** field, enter the amount that you are willing to contribute upfront towards the goal. The **Remaining Amount** is calculated and get displayed.
- 6. In the **Frequency of Contribution** field, select the desired option. By default, the **Monthly** option appears selected.

The system calculates and displays the amount that you will be required to contribute regularly in order to achieve your goal. The percentage of the amount that you will be required to contribute towards the goal, as well as the percentage of amount that the bank will contribute towards your goal, will be displayed alongside a bar graph.

7. Click **Set your goal Now!**, to create the goal. If you have accessed the goal calculator from the pre-login portal page, you will be prompted to log in to the system so as to arrive at the **Create a Goal** screen where all the values as already defined, will be prefilled. OR

Click **Cancel** to cancel the transaction.

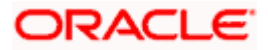

## **FAQ**

## **1. How do I set a budget for a one-time expense?**

You can budget a one-time expense by selecting the option 'This Month' from the Periodicity field while creating the budget.

## **2. How can I identify how much I have spent against a set budget?**

The bar graph displays the amount consumed against a budget as a percentage value. The amount spent can also be viewed in terms of actual amount value by hovering over the bar graph.

## **3. Can I edit my Goal amount?**

Yes, you can adjust your goal amount as per your requirements; however the amount should be within the range of the product under which you have created your goal.

## **4. Can I change the maturity instructions of my goal after it has been created?**

Yes, you can change these maturity instructions by selecting the option to edit a goal from the Goal Details page.

## **5. Can I stop the standing instructions set for a goal?**

Yes, you can stop, alter and restart the standing instructions defined on a goal.

## **6. How much can a user withdraw from a goal account?**

The user can withdraw a partial amount or the entire amount of the goal. Please note that if you withdraw the entire amount of the goal, the goal account gets closed. From there on the Goal can be viewed in the closed account section.

## 7. **What happens to the interest accrued in my Goal account if I withdraw some amount?**

The interest of the amount withdrawn for that period along with the penalty, if any, will be credited to the Goal account if it is active, in case of full withdrawal, the interest would be credited to the maturity account defined at the time of goal creation.

## **8. Can a goal be funded from an account of a different currency than that of the goal account?**

Yes, however the total value will always be shown as per the base currency of account.

## **9. Are the interest components added to my Goal account also visible in the Goal Details page?**

Amount with interest accumulated in the goal account appears on the Goal details page. Separate interest component is not shown.

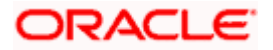

## **10. Can I view the transactions performed on my goal that is currently closed?**

No, you cannot view the transactions performed on a goal that has been closed.

## **11. Is there a minimum amount I must contribute initially at the time of goal creation?**

Yes, the bank defines a minimum contribution amount for each goal product. At the time of goal creation, you are required to credit the goal account with an amount that is not lower than this minimum amount defined.

## **12. Are there any validations on the standard instructions to be defined at the time of Goal Creation?**

Yes, the validations to be adhered to while defining standing instructions are as follows:

- The standing instruction must be set from a savings account you hold with the bank.
- The end date of the instruction should not be later than the date on which the goal ends.

## **13. What do the values in the fields 'You Pay' and 'We Pay' displayed in the Goal Calculator page signify?**

The value displayed in the 'You Pay' field is the amount that you contribute towards your goal, while value displayed in the 'We Pay' component is interest to be accrued by the bank towards fulfillment of your goal.

## **14. Can I calculate the time I will require to achieve a Goal if I contribute a certain amount every month?**

No, the goal calculator helps you to identify the amount you need to contribute at a defined frequency and time period. The Goal Calculator does not enable calculation of amount of time required to achieve a goal.

Home

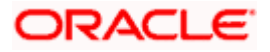